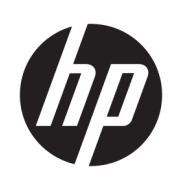

Seri Pemotong HP Latex

Panduan Pengguna

Edisi 3

© Copyright 2017–2020 HP Development Company, L.P.

#### Informasi hukum

Informasi yang terdapat dalam dokumen ini dapat berubah tanpa pemberitahuan sebelumnya.

Satu-satunya jaminan bagi produk dan layanan HP ditetapkan dalam pernyataan jaminan tersurat yang diberikan bersama produk dan layanan tersebut. Tidak ada pernyataan apa pun dalam dokumen ini yang dapat dianggap sebagai jaminan tambahan. HP tidak bertanggung jawab atas kesalahan teknis atau editorial maupun kekurangan yang terdapat dalam dokumen ini.

#### Merek dagang

Microsoft® dan Windows® adalah merek dagang terdaftar di AS dari Microsoft Corporation.

# **Isi**

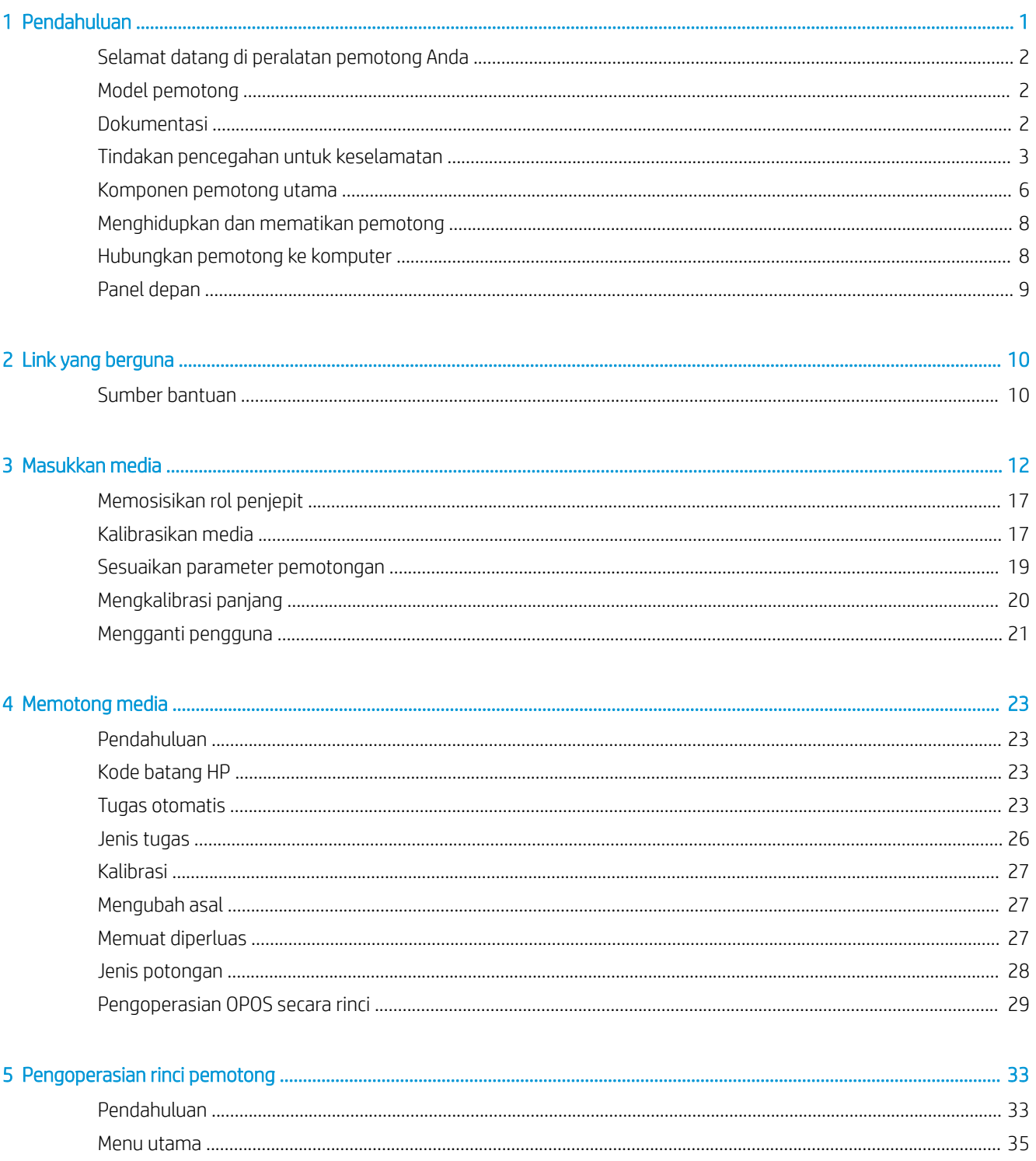

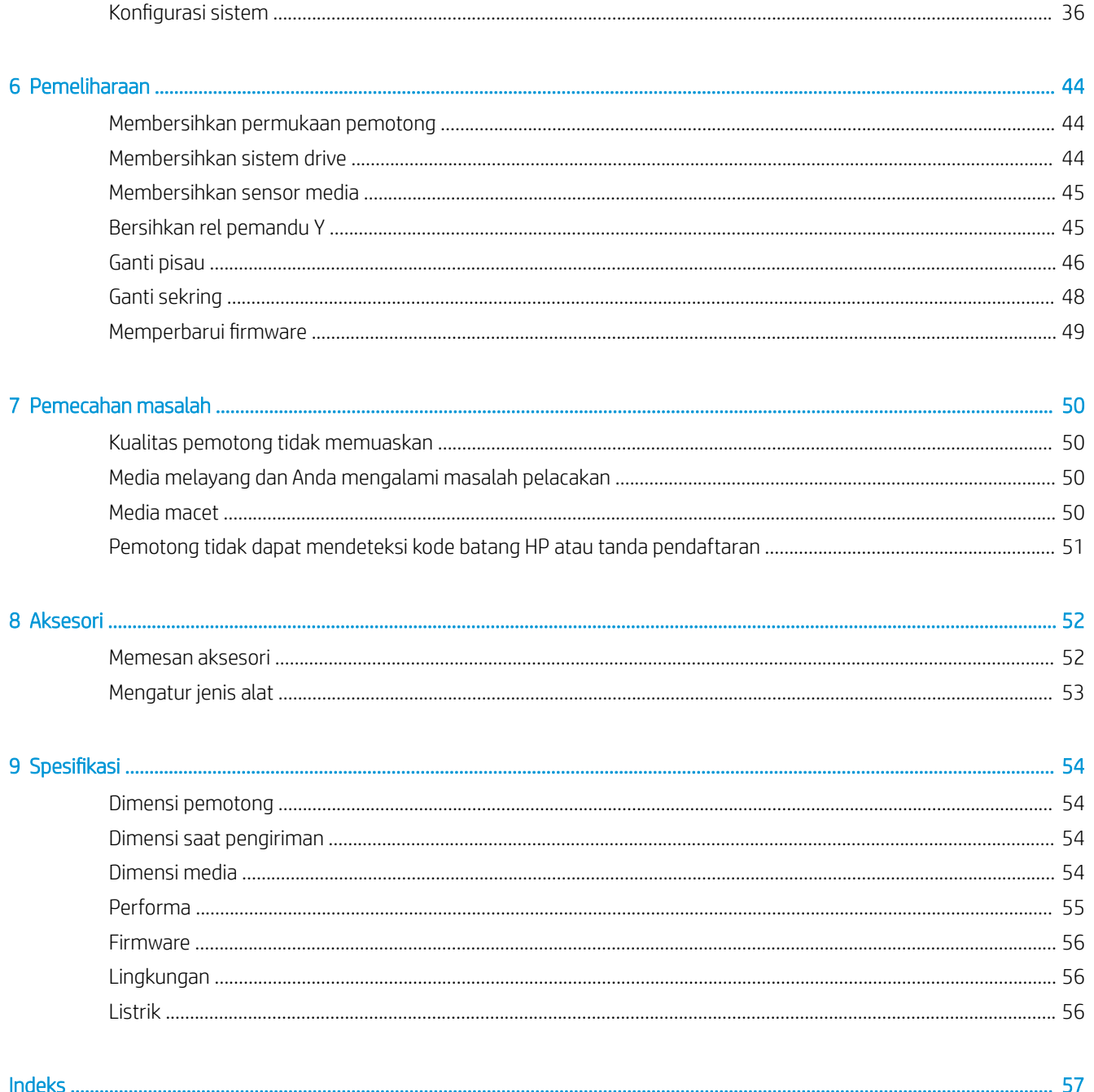

# <span id="page-4-0"></span>1 Pendahuluan

- [Selamat datang di peralatan pemotong Anda](#page-5-0)
- [Model pemotong](#page-5-0)
- [Dokumentasi](#page-5-0)
- [Tindakan pencegahan untuk keselamatan](#page-6-0)
- [Komponen pemotong utama](#page-9-0)
- [Menghidupkan dan mematikan pemotong](#page-11-0)
- [Hubungkan pemotong ke komputer](#page-11-0)
- [Panel depan](#page-12-0)

# <span id="page-5-0"></span>Selamat datang di peralatan pemotong Anda

Pemotong Anda adalah pemotong kontur dengan pisau seret yang dirancang untuk memotong media fleksibel secara akurat. Beberapa fitur utama pemotong ditampilkan di bawah ini:

- Sistem Pemosisian Optik (OPOS X) dan Sistem Barcode HP untuk pemotongan yang presisi dan tidak diawasi langsung
- Berbagai mode pemotongan berbeda, dengan kemampuan untuk memotong melalui sejumlah media dengan sempurna.
- Kompatibel dengan mata pisau, pena, dan alat memantak
- Kepala pemotong berkecepatan tinggi, untuk pemotongan media yang dapat diandalkan
- Panel kontrol intuitif yang memudahkan modifikasi pengaturan
- Sistem media pintar untuk menjaga agar media tetap pada jalurnya, bahkan saat pemotongan dilakukan pada kecepatan tinggi.
- Konektivitas Ethernet (LAN)
- Keranjang media disertakan

Untuk mengirim tugas cetak ke printer, Anda memerlukan perangkat lunak RIP (Raster Image Processor), yang harus dijalankan pada komputer lain. Perangkat lunak RIP tersedia dari berbagai perusahaan yang berbeda. Di dalam kemasan juga disertakan lisensi untuk HP FlexiPrint dan Cut RIP, pendukung alur kerja Cetak dan Potong dan Potong Langsung.

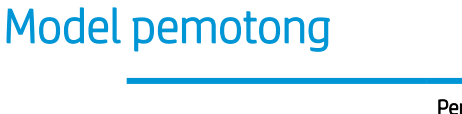

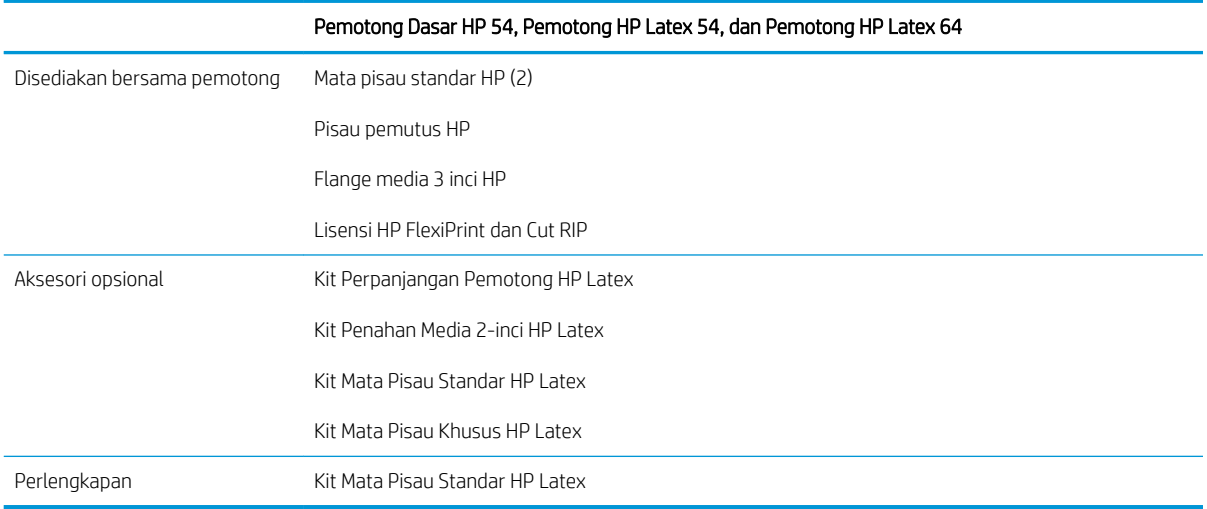

# Dokumentasi

Dokumen berikut ini dapat diunduh dari<http://www.hp.com/go/latex115printandcut/manuals/>:

- Informasi Pendahuluan
- Panduan persiapan lokasi
- Petunjuk perakitan
- Panduan pengguna
- <span id="page-6-0"></span>● Informasi hukum
- Jaminan terbatas

Gambar kode QR (Respons Cepat) yang ditemukan di dalam beberapa bagian panduan pengguna ini menyediakan tautan ke video tambahan yang menjelaskan berbagai topik tertentu.

# Tindakan pencegahan untuk keselamatan

Sebelum menggunakan pemotong, baca tindakan pencegahan untuk keselamatan berikut untuk memastikan Anda menggunakan peralatan dengan aman.

Anda diharapkan mengikuti pelatihan teknis yang sesuai serta memiliki pengalaman yang diperlukan untuk tetap waspada terhadap bahaya yang mungkin muncul saat menjalankan tugas, dan untuk melakukan tindakan yang tepat dalam mengurangi risiko bagi Anda dan orang lain.

Peralatan ini tidak cocok untuk digunakan di tempat yang mungkin terdapat anak-anak.

### Panduan keselamatan umum

- Tidak ada komponen internal pemotong yang dapat diperbaiki operator kecuali yang tercakup dalam program Perbaikan Pelanggan Mandiri dari HP (kunjungi<http://www.hp.com/go/selfrepair/>). Perbaikan komponen lainnya hanya dapat dilakukan oleh teknisi resmi.
- Matikan pemotong, lalu hubungi staf perwakilan layanan Anda jika terjadi hal berikut ini:
	- Kabel atau konektor daya rusak.
	- Pemotong rusak karena benturan.
	- Terjadi kerusakan mekanis atau penutup apa pun.
	- Cairan masuk ke dalam pemotong.
	- Muncul asap atau bau yang tidak biasa dari pemotong.
	- Pemotong terjatuh.
	- Pemotong tidak beroperasi secara normal.
- Matikan pemotong dalam kondisi berikut ini:
	- Sewaktu terjadi badai
	- Listrik mati
- Lakukan tindakan dengan hati-hati dalam zona bertanda label peringatan.
- Pengaturan ventilasi untuk lokasi Anda, baik di kantor, ruang salin, maupun ruang printer, harus memenuhi pedoman dan peraturan kesehatan lingkungan dan keselamatan (EHS) setempat.

### Bahaya sengatan listrik

**A PERINGATAN!** Sirkuit internal catu daya terpasang beroperasi pada tegangan berbahaya yang dapat menyebabkan kematian atau cedera parah.

Pemotong menggunakan satu kabel daya. Lepaskan kabel daya sebelum memperbaiki pemotong.

Untuk menghindari risiko sengatan listrik:

- Pemotong harus tersambung hanya ke stopkontak utama yang diardekan.
- Jangan lepaskan konektor atau jangan buka penutup sistem lain yang tertutup.
- Jangan masukkan benda melalui slot di pemotong.
- Lakukan dengan hati-hati agar tidak tersandung kabel saat berjalan di belakang pemotong.
- Pasang kabel daya dengan kencang dan benar ke stopkontak dan saluran masuk pemotong.
- Jangan pegang kabel daya saat tangan basah.

### Bahaya api

Untuk menghindari risiko kebakaran, lakukan tindakan pencegahan berikut:

- Pelanggan bertanggung jawab untuk memenuhi ketentuan pemotong dan persyaratan Peraturan Kelistrikan sesuai dengan wilayah hukum setempat dari negara tempat peralatan ini dipasang. Gunakan tegangan catu daya yang tertera pada pelat nama.
- Sambungkan kabel daya ke satu saluran, yang dilindungi sakelar pemutus sirkuit cabang sesuai dengan informasi terinci dalam panduan persiapan lokasi. Jangan gunakan soket ekstensi (catu daya yang dapat dipindahkan) untuk menyambungkan kabel daya.
- Gunakan hanya kabel daya yang diberikan HP bersama pemotong ini. Jangan gunakan kabel daya yang rusak. Jangan gunakan kabel daya dengan produk lain.
- Jangan masukkan benda melalui slot di pemotong.
- Pastikan tidak ada cairan yang tumpah ke pemotong. Setelah membersihkan, pastikan semua komponen telah kering sebelum menggunakan pemotong kembali.
- Jangan gunakan produk aerosol yang mengandung gas mudah terbakar di dalam atau di sekitar pemotong. Jangan operasikan pemotong di lingkungan yang mudah memicu terjadinya ledakan.
- Jangan blokir atau jangan tutup celah pada pemotong.

### Bahaya mekanis

Pemotong memiliki komponen bergerak yang dapat menyebabkan cedera. Untuk menghindari cedera, lakukan tindakan pencegahan berikut saat bekerja di dekat pemotong:

- Jauhkan pakaian dan semua anggota tubuh dari komponen pemotong yang bergerak.
- Jangan kenakan kalung, gelang, atau benda lain yang menggantung.
- Jika rambut Anda panjang, coba ikat agar tidak tersangkut ke dalam pemotong.
- Pastikan lengan pakaian atau sarung tangan tidak tersangkut di komponen pemotong yang bergerak.
- Jangan sentuh roda gigi atau gulungan yang bergerak selama pencetakan berlangsung.
- Jangan operasikan pemotong dengan penutup terbuka.

### Bahaya radiasi cahaya

Radiasi cahaya dipancarkan dari indikator status LED dan panel depan. Pencahayaan ini telah sesuai dengan persyaratan pembebasan grup dari IEC 62471:2006, *Keselamatan Fotobiologi lampu dan sistem lampu*. Meskipun demikian, Anda disarankan agar tidak melihat langsung ke arah LED saat menyala. Jangan mengubah modul.

### <span id="page-8-0"></span>Bahaya media berat

Tindakan khusus harus dilakukan untuk menghindari cedera saat menangani media berat:

- Gulungan media yang berat mungkin harus ditangani oleh lebih dari satu orang. Lakukan dengan hati-hati agar tidak terjadi cedera atau ketegangan pada punggung.
- Coba gunakan forklift, truk pengangkut, atau alat pembawa lainnya.
- Gunakan alat pelindung diri, termasuk sepatu bot dan sarung tangan, bila menangani gulungan media yang berat.

### Peringatan dan perhatian

Berikut adalah simbol yang digunakan dalam panduan pengguna ini untuk memastikan penggunaan pemotong yang tepat dan mencegah kerusakan pemotong. Patuhi petunjuk yang ditandai dengan simbol berikut.

- $\triangle$  PERINGATAN! Kelalaian mematuhi panduan yang ditandai dengan simbol ini dapat mengakibatkan cedera parah atau kematian.
- A. PERHATIAN: Kelalaian mematuhi panduan yang ditandai dengan simbol ini dapat mengakibatkan cedera ringan atau kerusakan pada pemotong.

### Label peringatan

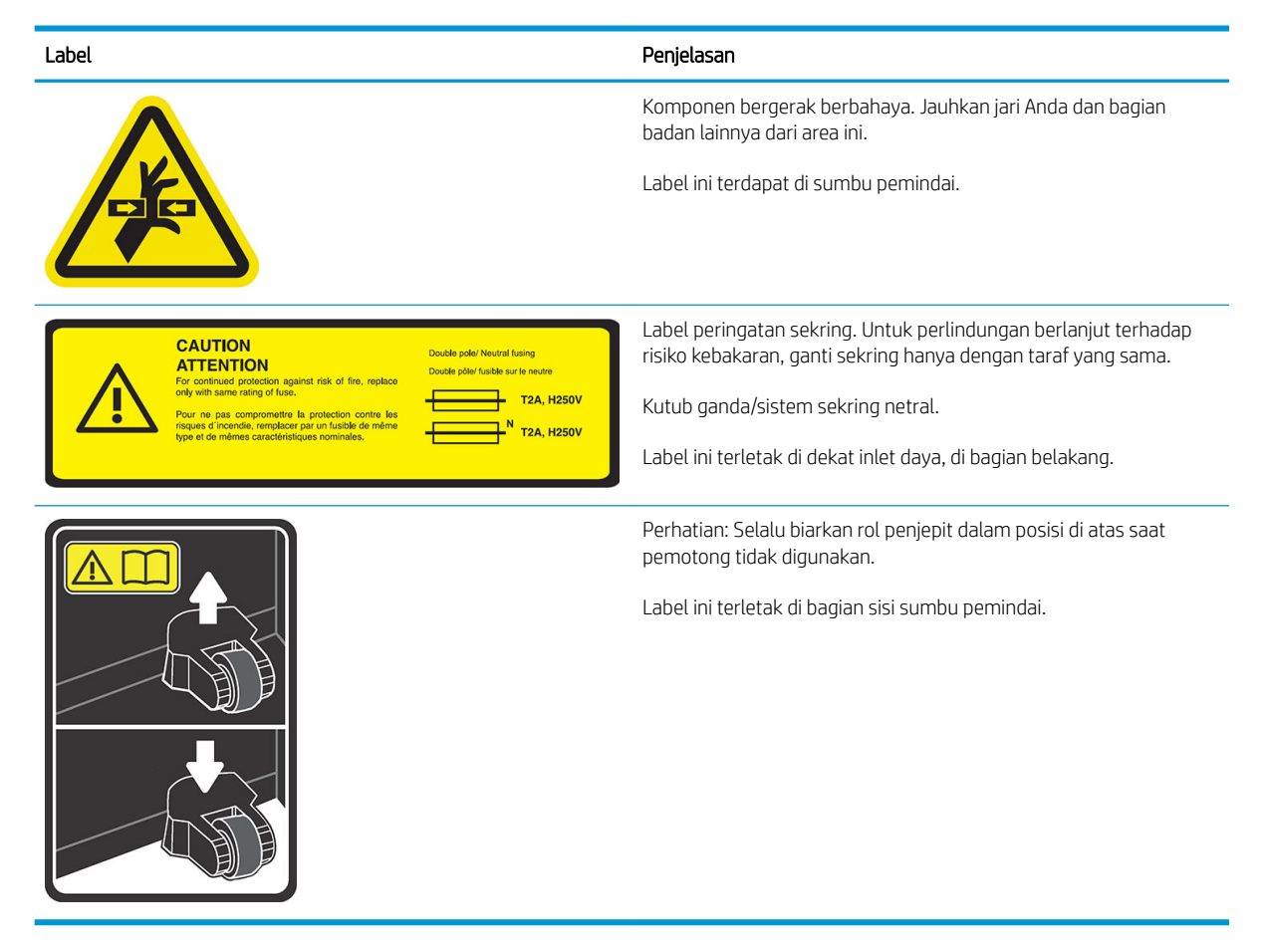

**EY CATATAN:** Posisi dan ukuran label final mungkin sedikit berbeda-beda, namun harus selalu terlihat dan dekat ke area dengan potensi risiko.

# <span id="page-9-0"></span>Komponen pemotong utama

Berikut adalah tampilan pemotong yang menggambarkan komponen utamanya.

### Tampak depan

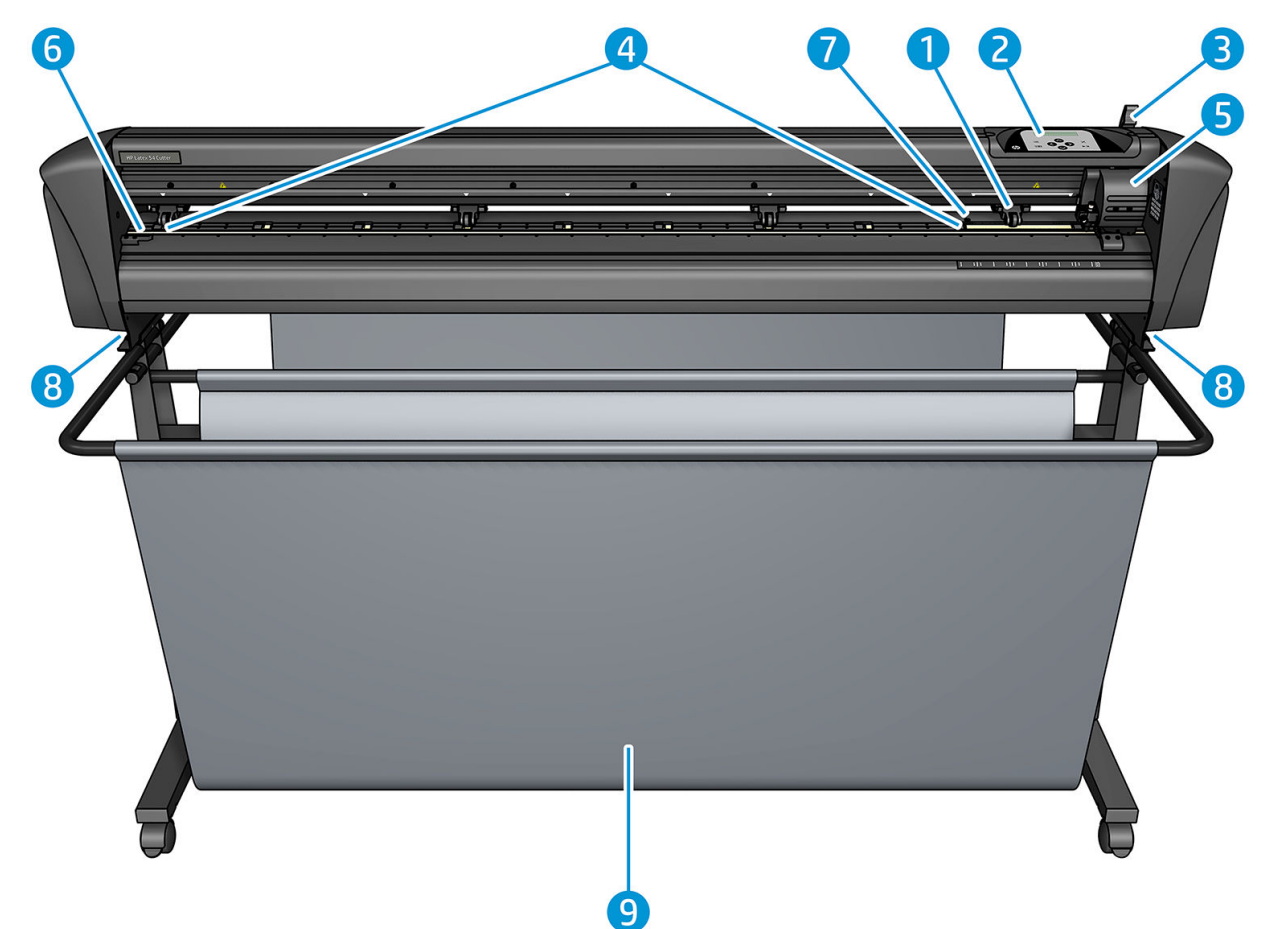

- 1. Rol penjepit (jumlah rol tergantung pada model)
- 2. Panel depan
- 3. Tuas rol penjepit
- 4. Sarung drive media (Jumlah sarung tergantung pada model)
- 5. Alat penyorong dan sensor OPOS
- 6. Strip pemotongan
- 7. Sensor media
- 8. Sekrup untuk mengencangkan dudukan pemotong
- 9. Keranjang media

# <span id="page-10-0"></span>Tampak belakang

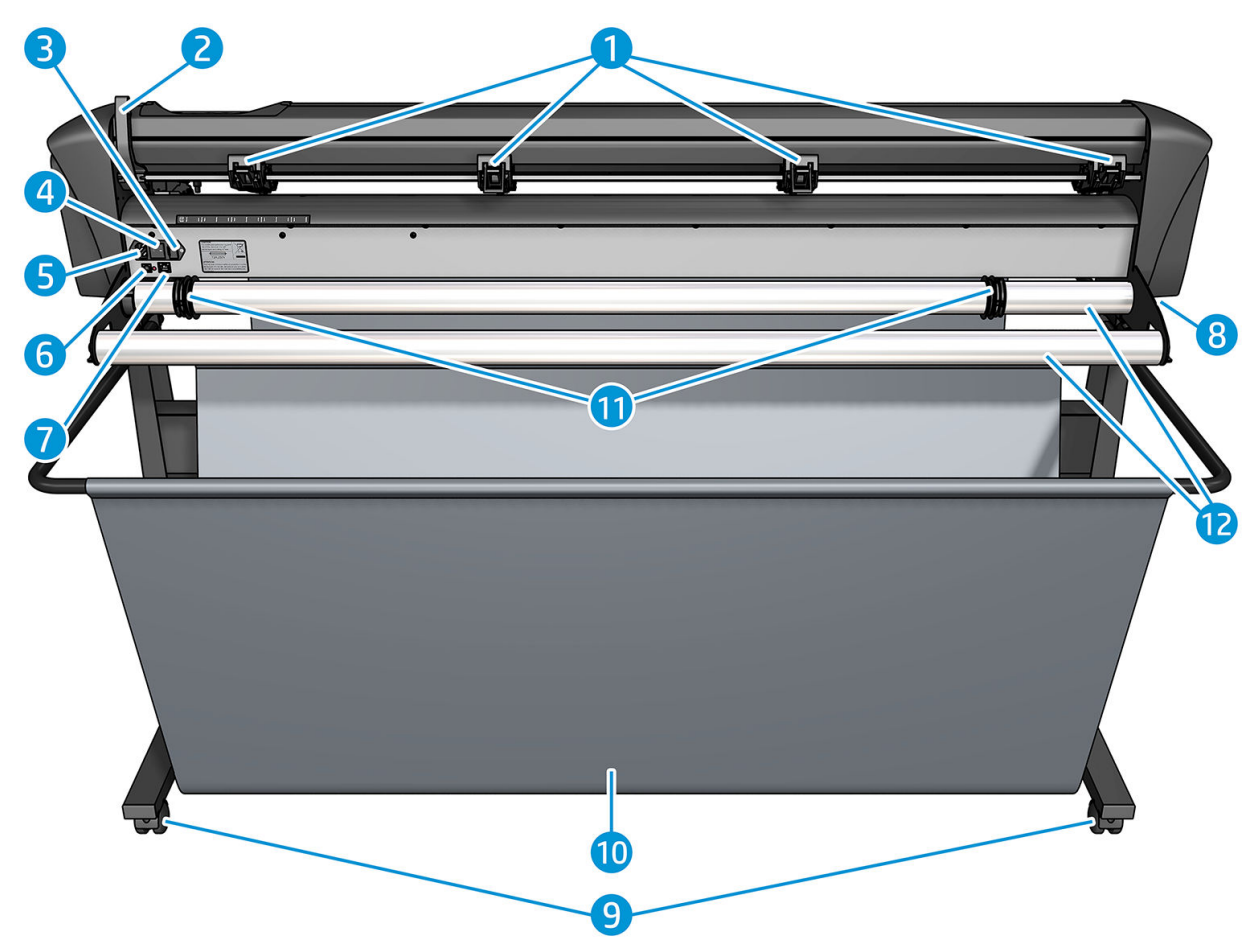

- 1. Rol penjepit
- 2. Tuas rol penjepit
- 3. Kotak sekring
- 4. Tombol daya hidup/mati
- 5. Soket daya AC
- 6. Port USB
- 7. Port LAN
- 8. Sekrup untuk mengencangkan dudukan pemotong
- 9. Kaster
- 10. Keranjang media
- 11. Selongsong panduan gulungan

# <span id="page-11-0"></span>Menghidupkan dan mematikan pemotong

Tombol daya terletak di bagian belakang panel pemotong.

**A PERHATIAN:** Sebelum menyambungkan kabel daya, pastikan tombol daya sudah dimatikan (ke posisi yang ditandai '0').

Untuk menghidupkan pemotong, putar tombol daya ke posisi yang ditandai 'I'.

Bila pemotong telah dihidupkan, layar sentuh akan aktif dan pemotong akan aktif dengan sendirinya. Jika media telah dimasukkan, pemotong akan memeriksa ukurannya.

## Hubungkan pemotong ke komputer

Pemotong memiliki port USB dan LAN dua arah untuk sambungan ke komputer. Jika kedua port tersambung, port yang menerima data terlebih dahulu tetap aktif, dan port lain dinonaktifkan.

### Sambungan LAN (direkomendasikan)

PENTING: Gunakan kabel LAN yang tersedia: HP tidak menjamin adanya komunikasi yang baik bila kabel lain digunakan.

Sambungkan kabel LAN di bagian belakang pemotong dan sambungkan ujung lain ke jaringan.

Secara default, pemotong dilengkapi DHCP yang diaktifkan, sehingga server menentukan alamat IP secara otomatis untuk pemotong. Untuk memeriksa alamat IP, tekan  $\frac{1}{2}$ , kemudian System Setup (Konfigurasi Sistem) > Configuration (Konfigurasi) > IP Config > DHCP atau Static. Jika Anda memilih Static, Anda harus membuka mask alamat IP dan jaringan.

### Sambungan USB

Kabel USB tidak boleh lebih dari 5 m.

#### Prosedur untuk Microsoft Windows

- 1. Matikan pemotong.
- 2. Pastikan Anda memiliki hak administratif pada komputer, dan Kontrol Akun Pengguna yang dinonaktifkan atau diatur pada tingkat terendahnya.
- 3. Klik Install USB driver (Instal driver USB), dan tunggu driver untuk menginstal. HP FlexiPrint dan Rut RIP juga akan diinstal secara otomatis.
- 4. Hubungkan satu ujung kabel USB ke port USB pada komputer Anda. Ujung kabel ini harus memiliki konektor USB 4 pin seri A.
- 5. Hubungkan ujung lain kabel ke port USB yang terletak di bagian belakang pemotong. Ujung kabel ini harus memiliki konektor USB 4 pin seri B.
- 6. Hidupkan pemotong (lihat Menghidupkan dan mematikan pemotong pada hal. 8) dan kembali ke komputer.

Untuk menghubungkan lebih dari satu pemotong ke komputer yang sama, lihat [Kelas USB pada hal. 42.](#page-45-0)

#### Prosedur untuk Apple Mac OS X

- 1. Matikan pemotong.
- 2. Hubungkan satu ujung kabel USB ke port USB pada komputer Anda. Ujung kabel ini harus memiliki konektor USB 4 pin seri A.
- <span id="page-12-0"></span>3. Hubungkan ujung lain kabel ke port USB yang terletak di bagian belakang pemotong. Ujung kabel ini harus memiliki konektor USB 4 pin seri B.
- 4. Hidupkan pemotong (lihat [Menghidupkan dan mematikan pemotong pada hal. 8](#page-11-0)).

Sebagian besar perangkat lunak pemotong untuk Mac OS X dapat mengontrol pemotong tanpa penginstalan driver.

## Panel depan

Panel depan dilengkapi fitur delapan tombol perintah dan layar yang mampu menampilkan satu garis teks, yang digunakan untuk menampilkan opsi menu layar dan informasi status.

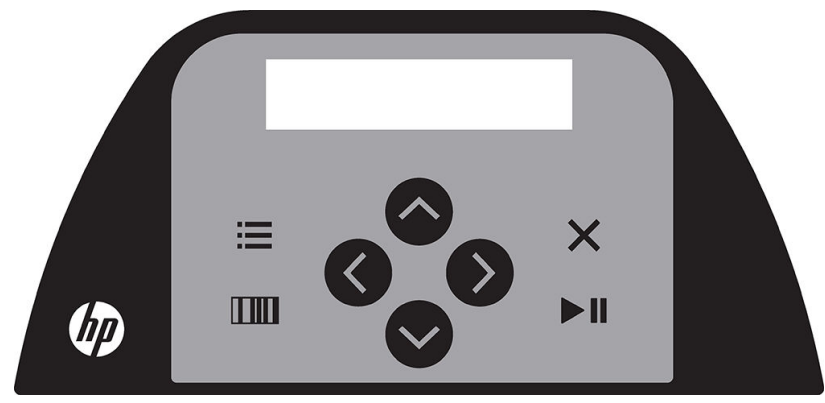

Suatu parameter atau nilai parameter yang diikuti oleh asterisk (\*) merupakan parameter atau nilai parameter yang dipilih saat ini. Jika Anda melihat nilai ditampilkan tanpa asterisk, maka itu bukan nilai yang disimpan.

Berbagai item menu dan submenu akan selalu tersedia dalam ulangan, yang berarti bahwa, bila saat item menu atau submenu terakhir ditampilkan, jika menekan tombol yang sesuai akan secara otomatis pengembalian Anda ke item menu atau submenu pertama.

 $\triangle$  PERINGATAN! Setiap kali Anda menekan tombol, akan memulai uji internal atau gerakan kepala atau media. Jauhkan jari dan bagian badan lainnya dari area pemotongan, tempat terdapatnya komponen bergerak yang berbahaya.

#### Tombol

- Tekan **is k**untuk mencapai item menu umum dengan cepat.
- Tekan **ITIII** untuk membaca kode batang HP.
- Penggunaan tombol tanda panah  $(\land), (\lor),$  , dan  $(\land)$  tergantung pada konteks dan apa yang muncul di layar.
- Tekan  $\times$  untuk membatalkan proses saat ini.
- Tekan  $\blacktriangleright$  II untuk mengkonfirmasi pilihan atau nilai perubahan, atau untuk memulai atau menjeda tugas.

# <span id="page-13-0"></span>2 Link yang berguna

Kunjungi HP Latex Knowledge Center (Pusat Pengetahuan HP Latex) di [http://www.hp.com/communities/](http://www.hp.com/communities/HPLatex) [HPLatex](http://www.hp.com/communities/HPLatex), tempat Anda menemukan informasi rinci tentang produk dan aplikasi HP Latex, dan gunakan forum ini untuk membahas semua hal yang terkait dengan bisnis.

Dokumentasi produk: [http://www.hp.com/go/latex115/manuals/.](http://www.hp.com/go/latex115/manuals/)

Pelatihan pengguna (panduan cepat) telah diinstal di komputer Anda. Untuk menginstal ulang: [http://www.hp.com/go/latex300/quickguide/.](http://www.hp.com/go/latex300/quickguide/)

Video tentang cara menggunakan pemotong: <http://www.hp.com/supportvideos/> atau [http://www.youtube.com/HPSupportAdvanced.](http://www.youtube.com/HPSupportAdvanced)

Untuk program pelatihan lengkap, lihat <http://www.hp.com/go/latex300printandcut/training> dan [http://www.hp.com/go/latex115printandcut/training.](http://www.hp.com/go/latex115printandcut/training)

Informasi tentang RIP perangkat lunak, aplikasi, solusi, tinta, dan media: [http://www.hp.com/go/latex300/](http://www.hp.com/go/latex300/solutions/) [solutions/](http://www.hp.com/go/latex300/solutions/) at [http://www.hp.com/go/latex115/solutions/.](http://www.hp.com/go/latex115/solutions/)

Dukungan HP: <http://www.hp.com/go/latex115/support/>.

Pendaftaran dan komunikasi dengan HP: <http://www.hp.com/communities/HPLatex/>.

Gambar kode QR (Respons Cepat) yang ditemukan pada beberapa bagian panduan pengguna ini menyediakan tautan ke video tambahan berupa penjelasan tentang berbagai topik tertentu.

## Sumber bantuan

Di sebagian besar negara, dukungan diberikan oleh mitra dukungan HP (biasanya perusahaan yang menjual produk Anda). Jika di negara Anda tidak tersedia layanan seperti ini, hubungi Dukungan HP di Web yang ditunjukkan di atas.

Bantuan tersedia juga melalui telepon. Berikut adalah tindakan yang harus Anda lakukan sebelum menghubungi HP:

- Mempelajari komponen yang terkait dalam panduan ini.
- Mempelajari dokumen dokumentasi perangkat lunak, jika sesuai.
- Menyediakan informasi berikut:
	- Produk yang Anda gunakan: Nomor produk dan nomor seri.

**EX** CATATAN: Angka tersebut terdapat pada label di bagian belakang pemotong.

- Jika terdapat kode kesalahan pada panel depan, catat kode tersebut.
- RIP yang Anda gunakan, dan nomor versinya.
- Jika sesuai, media yang Anda digunakan.

### <span id="page-14-0"></span>Nomor telepon

Nomor telepon Dukungan HP tersedia di Web: lihat [http://welcome.hp.com/country/us/en/wwcontact\\_us.html.](http://welcome.hp.com/country/us/en/wwcontact_us.html)

### Perbaikan yang Dilakukan Pelanggan

Program Perbaikan yang Dilakukan Pelanggan dari HP menawarkan layanan tercepat bagi pelanggan sesuai dengan jaminan atau kontrak. Program ini memungkinkan HP mengirim komponen pengganti langsung kepada Anda (pengguna akhir) agar Anda dapat segera menggantinya. Dengan program tersebut, Anda dapat mengganti komponen sesuai keinginan Anda.

#### Nyaman dan mudah digunakan

- Pakar Dukungan HP akan mendiagnosis dan menilai apakah komponen pengganti diperlukan untuk mengatasi komponen perangkat keras yang rusak.
- Komponen pengganti dikirim dengan cepat; sebagian besar komponen dalam persediaan dikirim pada hari yang sama saat Anda menghubungi HP.
- Tersedia untuk sebagian besar produk HP yang saat ini tercakup dalam jaminan atau kontrak.
- Tersedia di sebagian besar negara/kawasan.

Untuk informasi lebih lanjut tentang Perbaikan yang Dilakukan Pelanggan, kunjungi [http://www.hp.com/go/](http://www.hp.com/go/selfrepair/) [selfrepair/.](http://www.hp.com/go/selfrepair/)

# <span id="page-15-0"></span>3 Masukkan media

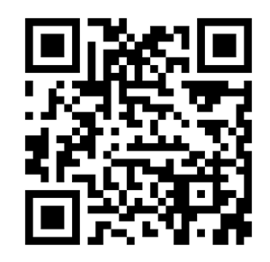

**PENTING:** Sangat Anda dianjurkan untuk memuatkan media sebelum menyiapkan tugas pada komputer.

Proses memuat sama, baik untuk tugas cetak dan potong atau hanya tugas potong.

Anda dapat memuat gulungan dan lembaran media ke dalam pemotong. Lembaran dapat dimuatkan dari bagian depan atau belakang; gulungan harus dimuatkan dari bagian belakang.

**EX CATATAN:** Terdapat berbagai model pemotong. Perangkat pemotong Anda mungkin tidak sama persis dengan model yang ditunjukkan dalam ilustrasi.

#### Memuatkan gulungan

1. Angkat rol penjepit dengan lengan tuas rol penjepit, yang terletak di sebelah kanan pemotong, ke sebelah panel depan.

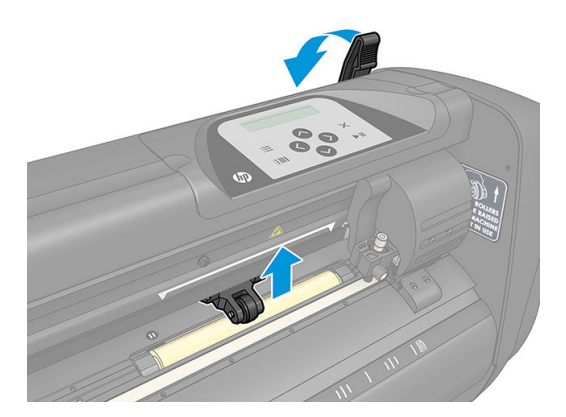

2. Lepaskan kenop pada kedua flange media. Gambar berikut menunjukkan flange yang dilonggarkan (1) dan flange yang dikencangkan (2).

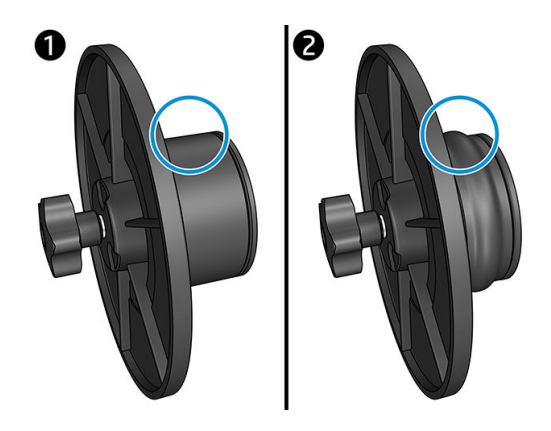

- 3. Pasang flange yang dilonggarkan ke salah satu ujung gulungan media dan kencangkan kenop. Pastikan bahwa flange sudah aman. Kemudian lakukan hal yang sama pada sisi gulungan yang lain.
- 4. Letakkan rol yang telah dilengkapi flange pada gulungan suplai media. Atur flange di dalam cekungan panduan flange. Panduan flange dapat dipindahkan menyamping pada gulungan

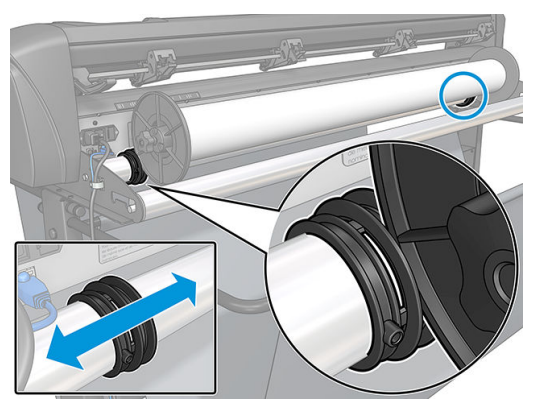

Jika flange tidak digunakan (ini tidak disarankan, karena pelacakan tidak dijamin), kemudian pastikan bahwa gulungan berada di antara pemandu dua flange.

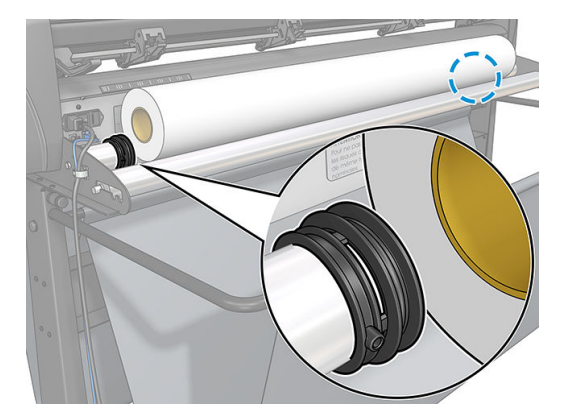

- 5. Mulai sisipkan media dari bagian belakang mesin. Lewatkan media di bawah rol penjepit ke arah depan pemotong.
- 6. Posisikan tepi kiri media pada selongsong drive paling kiri, lalu pastikan tepi kanan media telah diposisikan sepanjang selongsong.
	- **EX** CATATAN: Jika Anda memiliki Pemotong Dasar HP 54, muatkan media seperti yang ditunjukkan pada tabel di bawah ini.

<span id="page-17-0"></span>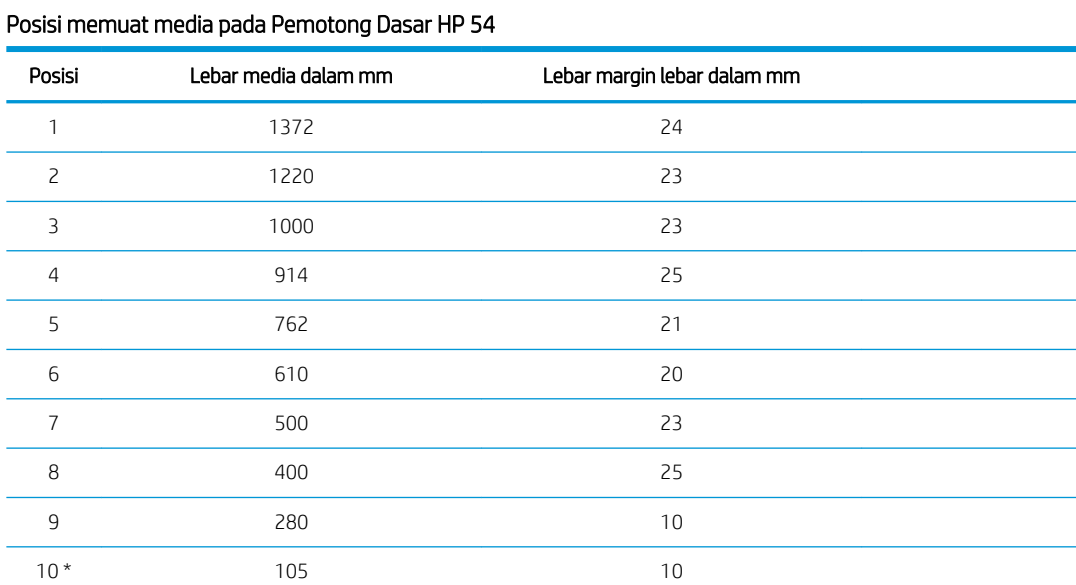

\* Posisi 10 berada di ekstrem kanan, tidak ditunjukkan pada gambar di bawah ini. Sensor media harus dinonaktifkan bila menggunakan posisi ini.

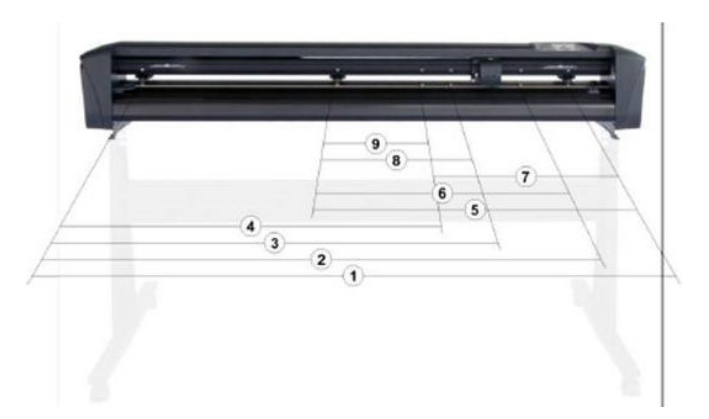

7. Posisikan rol penjepit di atas selongsong drive sekitar 3 hingga 15 mm dari bagian tepi luar media (1). Lalu tarik media sambil memegang flange di bagian belakang, sehingga media tidak tegang.

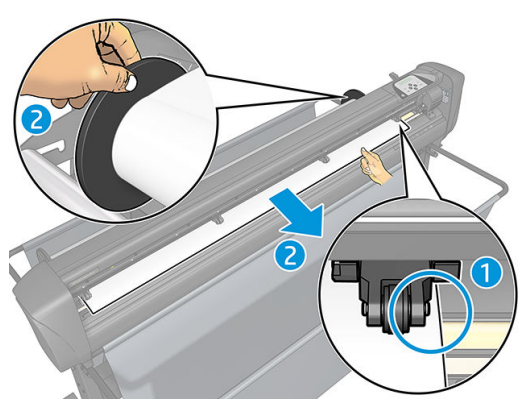

Jika prosedur ini tidak berfungsi, karena media tidak terlalu sempit untuk sampai ke bagian selongsong drive panjang, letakkan tepi kiri media pada selongsong drive kiri kedua dan posisi tepi kanan media pada selongsong drive panjang. Lanjutkan gerakkan bagian rol penjepit kiri ke arah selongsong drive panjang hingga kedua rol penjepit telah berada dalam posisinya dan langsung di atas tepi media.

Dalam semua kondisi, kedua tepi media harus menutupi selongsong drive. Jika hal ini bukan masalahnya, letakkan kembali gulungan untuk menutupi selongsong drive.

- 8. Pastikan media mengikuti jalur yang lurus dari gulungan. Jika perlu, geser rol dan panduan flange dari kiri ke kanan di sepanjang rol pendukung media.
	- **A PERINGATAN!** Jauhkan jari dan bagian badan lainnya dari area pemotongan, tempat terdapatnya komponen bergerak yang berbahaya.
- 9. Turunkan tuas rol penjepit untuk tekan media dengan kuat ke selongsong drive. Setelah satu detik alat penyorong secara otomatis bergerak dari kanan ke kiri untuk mengukur lebar media yang dapat digunakan.

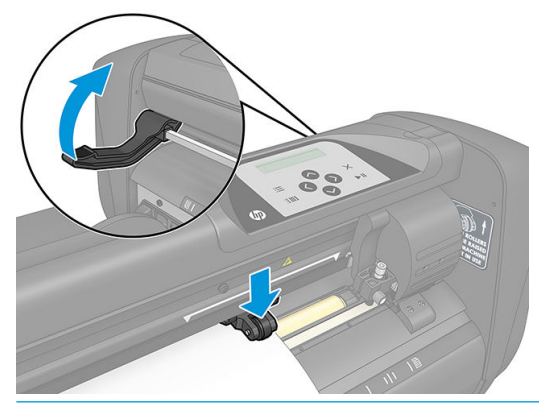

**EX** CATATAN: Anda tidak disarankan untuk membuka gulungan media secara manual dari gulungannya. Pemotong akan membuka gulungan media secara otomatis sesuai yang diperlukan.

#### Memuat lembaran

- 1. Letakkan lembar media di depan pemotong, dan pastikan sudah sejajar, menggunakan tanda pelurusan di bagian depan dan belakang.
- 2. Angkat rol penjepit dengan lengan tuas rol penjepit, yang terletak di sebelah kanan pemotong, ke sebelah panel depan.

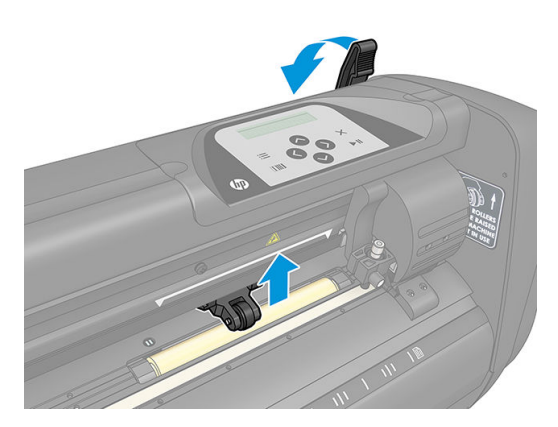

- 3. Mulai sisipkan media dari bagian belakang mesin. Lewatkan media di bawah rol penjepit ke arah depan pemotong.
- 4. Posisikan tepi kiri media pada selongsong drive paling kiri, lalu pastikan tepi kanan media telah diposisikan sepanjang selongsong.
- **EX** CATATAN: Jika Anda memiliki Pemotong Dasar HP 54, muat media seperti ditunjukkan dalam [Posisi](#page-17-0) [memuat media pada Pemotong Dasar HP 54 pada hal. 14](#page-17-0).

5. Posisikan rol penjepit di atas selongsong drive sekitar 3 hingga 15 mm dari bagian tepi luar media (1).

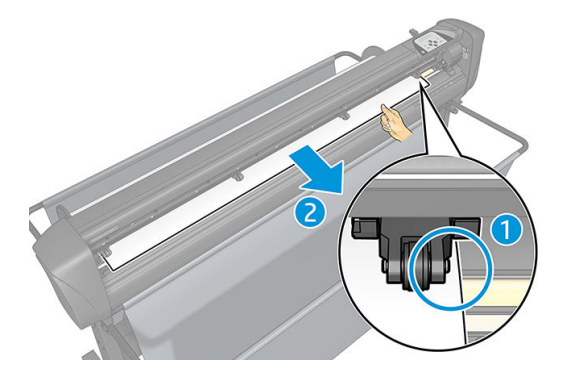

6. Turunkan tuas rol penjepit untuk tekan media dengan kuat ke selongsong drive. Setelah satu detik alat penyorong secara otomatis bergerak dari kanan ke kiri untuk mengukur lebar media yang dapat digunakan.

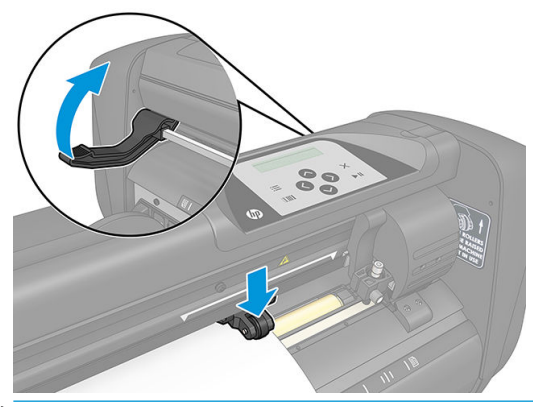

**EX** CATATAN: Anda tidak disarankan untuk membuka gulungan media secara manual dari gulungannya. Pemotong akan membuka gulungan media secara otomatis sesuai yang diperlukan.

Selama pemotong diaktifkan, pemotong juga akan secara otomatis mulai menjalankan prosedur pemuatan minimal segera setelah rol penjepit diturunkan. Prosedur pemuatan juga akan dimulai jika pemotong dihidupkan saat media telah dalam pemotong dan rol penjepit telah berada di posisi diturunkan (ini tidak disarankan). Selalu jaga agar rol penjepit berada di posisi atas sewaktu pemotong tidak sedang digunakan.

Prosedur pemuatan pemotong minimal terdiri dari tindakan berikut, untuk setiap jenis tugas:

- Alat mengukur lebar media.
- Alat mengulur media dengan panjang yang sama dengan lebar antara kedua rol penjepit.
- Alat ini membuat gerakan aksial 45° secara simultan antara drum drive (selongsong) dan kepala pemotong.

Pemotong sekarang siap menerima tugas dari komputer.

Saat menerima tugas dari komputer, pemotong secara otomatis menarik sejumlah media yang diperlukan dari gulungan. Pemotong melakukan ini secara bertahap, dan panjang media yang digunakan sama dengan jumlah pengukuran lebar media yang dilakukan.

Prosedur pemuatan ini akan mencukupi pada umumnya. Namun demikian, terdapat fitur muatan ekstra.

**CATATAN:** Pelacakan tanda registrasi yang lebih panjang hanya dijamin bila prosedur pemuatan lengkap dijalankan.

# <span id="page-20-0"></span>Memosisikan rol penjepit

Gerakan media yang benar akan terjadi hanya jika media didorong oleh dua rol penjepit luar yang terletak dengan tepat di atas kedua selongsong drive.

Rol penjepit diturunkan atau dinaikkan secara bersamaan oleh tuas rol penjepit, yang terdapat di sisi kanan pemotong. Rol penjepit harus diangkat untuk memuat media, selama media tersebut disisipkan dari bagian belakang pemotong ke bagian depan. Ketika diangkat, rol penjepit dapat digerakkan secara manual ke kiri atau kanan di sepanjang poros rol penjepit.

 $\bigwedge$  PERHATIAN: Selalu pastikan bahwa rol penjepit sudah sepenuhnya terangkat sebelum menggesernya ke kiri atau kanan.

PERHATIAN: Selalu pegang unit di sisi rol penjepit untuk menggerakkannya ke kiri dan ke kanan. Jangan letakkan rol penjepit dengan memegang unit di bagian belakang mesin.

Rol penjepit harus diposisikan dengan benar dan diturunkan ke arah media sebelum urutan memuat otomatis dimulai. Pastikan semua rol penjepit berada di posisi atas selongsong drive. Bagian luar rol penjepit kiri harus diposisikan pada salah satu dari penahan (posisi klik), yang terletak di bawah label segitiga putih. Bagian luar rol penjepit kanan harus diposisikan di mana saja pada selongsong drive panjang. Posisi klik terdapat di bagian tepi selongsong (area yang ditandai dengan label segitiga putih).

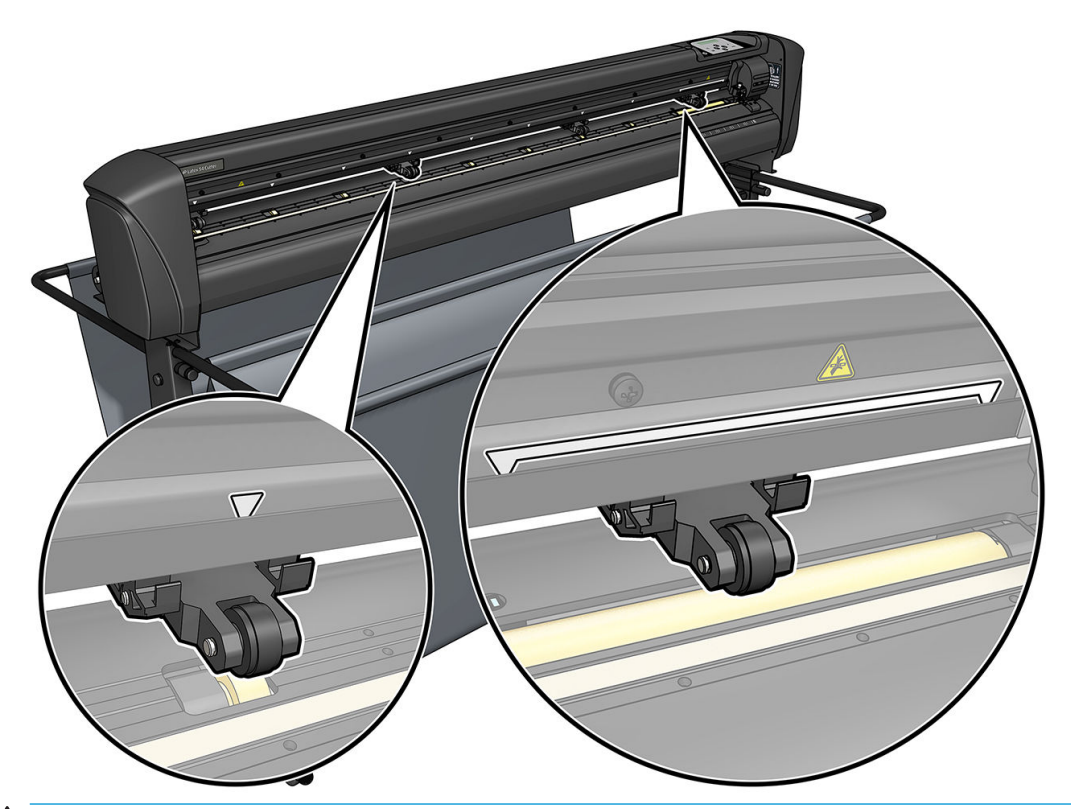

**A PERHATIAN:** Selalu tinggalkan rol penjepit di posisi ke atas bila pemotong tidak digunakan. Meninggalkan rol penjepit dalam posisi di bawah untuk waktu yang lama menimbulkan bagian datar pada rol penjepit, yang akan menurunkan performa daya lacakan dan kualitas pemotongan.

**EX CATATAN:** Bila rol penjepit adalah diangkat saat bekerja, pemotong akan segera berhenti dan memindahkan penyorong ke sisi kanan.

## Kalibrasikan media

Kalibrasi media memastikan sensor dapat mengenali kode batang dan penanda HP. OPOS dikalibrasi di pabrik untuk tugas dengan pilihan media yang beraneka ragam. Namun, media tertentu—seperti yang sangat tinggi mengkilap, atau bening—mungkin tidak akan bekerja dengan pengaturan default. Sebelum bekerja

menggunakan material tersebut, lakukan kalibrasi media. Proses ini mengubah sensitivitas OPOS agar alat Anda dapat membaca penanda dengan keandalan lebih baik.

Cetak plot kalibrasi berukuran 12 × 48 cm pada media yang akan digunakan, dengan mengklik Setup (Konfigurasi) > Printer Cutter Calibration Chart (Bagan Kalibrasi Pemotong Printer) pada perangkat lunak RIP. Pastikan Anda menggunakan tinta sama yang akan digunakan saat membuat penanda yang terdaftar.

**EX PENTING:** Pada umumnya, kalibrasi media tidak disarankan untuk OPOS. Jika Anda melakukan kalibrasi dan tidak ada perbaikan, atur ulang nilai kalibrasi media ke pengaturan default 30 (lihat di bawah ini). 1. Hidupkan pemotong dan muatkan media dengan plot kalibrasi. 2. Tekan  $\Xi$ 3. Tekan  $\triangle$ . System setup (Konfigurasi sistem) akan muncul di layar. Tekan  $\Box$ 4. Tekan  $\sim$  atau  $\sim$  sampai Calibrations (Kalibrasi) muncul di layar, kemudian tekan  $\sim$  1 untuk konfirmas 5. Tekan  $\sim$  atau  $\sim$  untuk bergulir melalui menu sampai Anda mencapai Cal media. Tekan  $\sim$  1. Measure (Ukuran) muncul di layar. Pemotong memungkinkan Anda untuk memilih media atau mengisinya dengan nilai yang telah direkam sebelumnya. Tekan **> II** ketika selesai. 学  $CATATAN:$  Jika kombinasi warna media dan penanda warna telah dikalibrasi dan dicatat, tekan $\sum$ lalu **II.** Sekarang gunakan (< ), dan  $\geq$ untuk memasukkan nilai ini secara langsung, tanpa perlu mengukurnya kembali. Tekan  $\blacktriangleright$  II untuk mengkonfirmasi. 6. Tekan  $\blacktriangleright$  II kembali. Pemotong menurunkan sensor. Put the sensor on the white area (Letakkan sensor pada area putih yang) muncul di layar. 7. Gunakan  $\setminus$ ,  $\setminus$ ,  $\setminus$ ,  $\setminus$ , and  $\setminus$  untuk manuver pisau di atas area putih, yang setidaknya berukuran 3 × 3 cm. 8. Tekan  $\blacktriangleright$  II untuk mengkonfirmasi. 9. Gunakan  $\setminus$ ,  $\setminus$ ,  $\setminus$ ,  $\setminus$ , and  $\setminus$  untuk manuver pisau di atas area hitam, setidaknya di bagian tengah agak ke kanan bawah. 10. Tekan II untuk mengkonfirmasi. Pemotong membuat gerakan melingkar saat mengukur pantulan dari warna penanda. Perangkat ini akan menampilkan nilai terukur sekilas dan kemudian menunjukkan nilai khusus untuk warna media dan kombinasi warna penanda. Simpan nilai ini untuk referensi di lain waktu. **EX** CATATAN: Pesan kesalahan akan muncul jika sensor tidak dapat membedakan antara hitam, abu-abu dan putih. Pastikan pengujian telah dilakukan dengan benar. Jika OPOS tidak dapat melakukan sensor penanda, maka harus melakukan salah satu metode pelurusan secara manual. TIPS: Jangan lupa untuk mengatur ulang kalibrasi sebelum mencetak pada media standar.

# <span id="page-22-0"></span>Sesuaikan parameter pemotongan

Beberapa parameter harus diatur ulang setiap kali media baru telah dimuat.

### Mengatur kedalaman dan tekanan pisau

1. Pastikan media telah dimuat ke dalam pemotong.

 $\bigtriangleup$  PERINGATAN! Setiap ikon setiap di bawah ini dapat memulai pengujian internal atau gerakan kepala atau media. Jauhkan jari dan bagian badan lainnya dari area pemotongan, tempat terdapatnya komponen bergerak yang berbahaya.

- 2. Tekan  $\equiv$
- 3. Tekan **II. Current knife pressure** (Tekanan pisau sekarang) akan muncul di layar. Tekan **II** kembali.
- 4. Tekan  $\left(\leftarrow\right)$ atau  $\left(\vee\right)$ untuk mengubah tekanan pisau. Nilai berubah.
	- Tekan  $\equiv$ , lalu $\left(\vee\right)$ untuk melaksanakan uji tekanan internal.
	- Tekan **DII** untuk mengkonfirmasikan tekanan pilihan.
	- Tekan  $\times$  untuk membiarkan tekanan tidak berubah.

Saat Anda menekan **IIIII**, tekanan pisau saat ini diatur ke nilai baru dan pemotong mengurangi pola uji tekanan pisau.

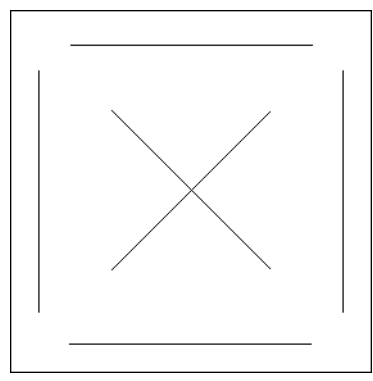

Kelupas segi empat tersebut dan periksa pelapis belakang media.

Kedalaman pisau sudah diatur dengan benar bila pola pengujian memotong media dengan tuntas, media dilepaskan dan ujung mata pisau terlihat menggores sisi depan pelapis belakang media. Mata pisau tidak boleh memotong tembus hingga ke lapisan belakang. hanya sedikit menggores pelapis silikon dan beberapa serat pertama pada material pelapis belakang.

Karena pengaturan tekanan pisau tergantung pada ketebalan dan jenis media yang akan dipotong, cara menyesuaikan tekanan pisau memerlukan latihan. Pada umumnya, ketebalan pisau harus dinaikkan saat menggunakan jenis media yang lebih tebal dan menurunkannya saat menggunakan media yang lebih tipis.

5. Tekan  $\times$  dua kali untuk keluar dari menu tekanan.

Setelah pengaturan kedalaman dan/atau tekanan pisau, jalankan pemeriksaan menyeluruh secara visual pada mata pisau yang keluar dari pemegang pisau, dan uji hasil pemotongan pada media vinil sisa.

 $\triangle$  PERHATIAN: Jangan mengoperasikan pemotong jika mata pisau memotong hingga lapisan belakang, karena kondisi seperti ini akan merusak karet setrip pemotong dan pisau.

<span id="page-23-0"></span>PERHATIAN: Untuk sebagian besar pemotongan media, ujung mata pisau harus dapat terlihat di bagian bawah alat pisau. Jika ujung mata pisau terlihat jelas, ketebalan pemotongan harus disesuaikan kembali.

Untuk mencegah kerusakan pada pemotong, periksa kedalaman ujung mata pisau dan kualitas potong setiap kali Anda memuat jenis media berbeda ke dalam pemotong.

### Mengatur kecepatan pemotongan

Kecepatan saat alat bergerak ditentukan oleh empat parameter yang berbeda: kecepatan dan percepatan sewaktu alat tersebut ke bawah; kecepatan dan percepatan sewaktu alat tersebut ke atas. Keempat parameter ini telah representasikan oleh hanya satu agar Anda dapat mengubah kecepatan dengan cepat dan mudah.

Parameter ini disebut *kecepatan*; ini adalah kecepatan pemotong saat alat tersebut ke bawah. Jika kecepatan dinaikkan atau diturunkan, parameter lainnya juga akan naik atau turun.

 $\mathbb{F}$  CATATAN: Kecepatan saat pemotong menarik media dari gulungan adalah tetap pada 200 mm/detik.

#### Mengatur kecepatan

- 1. Hidupkan pemotong.
- 2. Tekan  $\equiv$
- 3. Tekan  $\left(\bigwedge\right)$ . System setup (Konfigurasi sistem) akan muncul di layar. Tekan  $\left.\bigtriangledown\right\}$  | |
- 4. Tekan  $\triangledown$  ke Settings (Pengaturan), kemudian tekan  $\triangleright$  ||.
- 5. Tekan  $\langle \rangle$ untuk mengubah kecepatan, lalu tekan  $\| \cdot \|$ untuk konfirmasi. Asterisk ditampilkan dengan kecepatan, yang menunjukkan bahwa itu adalah nilai kecepatan yang sekarang dipilih.
- 6. Tekan  $\times$  dua kali untuk keluar dari menu.

#### Menetapkan parameter kecepatan secara terpisah

- 1. Hidupkan pemotong.
- 2. Tekan ..
- 3. Tekan  $\left(\bigwedge\right)$ . System setup (Konfigurasi sistem) akan muncul di layar. Tekan  $\blacktriangleright\!\!\!\!\parallel$ .
- 4. Tekan  $\left(\leftarrow\right)$ atau  $\left(\vee\right)$ untuk menggulir melalui menu hingga Anda mencapai Settings (Pengaturan).

**EX** CATATAN: Kecepatan adalah parameter kecepatan utama. Nilai default untuk tiga parameter lainnya OTOMATIS. Hal ini berarti bahwa parameter ini terhubung ke kecepatan (yaitu kecepatan saat alat ke bawah). Parameter OTOMATIS dapat diatur secara terpisah, namun kemudian berhenti tersambung ke parameter kecepatan.

## Mengkalibrasi panjang

Pemotong telah dikalibrasi di pabrik untuk media standar cast 2-mil atau mengkilap 3-mil. Faktor kalibrasi yang berbeda dapat terkait dengan setiap keempat pengguna. Hal ini lebih bermanfaat untuk sinyal multi-warna: Ini juga memastikan bahwa berbagai bagian dengan warna yang berbeda dapat tetap sama, meskipun digunakan jenis media yang berbeda.

<span id="page-24-0"></span>Untuk penggunaan standar, tidak perlu mengkalibrasi pemotong. Dengan media standar, keakuratan berada dalam kisaran 0,2%. Namun, jika diperlukan tingkat ketelitian yang tinggi antara media atau warna yang berbeda, maka perlu dilakukan kalibrasi.

- 1. Hidupkan pemotong, muatkan media, dan pasang pisau.
- **EX** CATATAN: Media yang lebih lebar dan lebih panjang, akan memerlukan kalibrasi yang lebih akurat. Gunakan selembar media dengan lebar dan panjang maksimum sekitar 1,5 kali lebarnya.
- 2. Tekan  $\equiv$
- $\overline{\mathbf{3}}$ . Tekan  $\left(\bigwedge\right)$ . System setup (Konfigurasi sistem) akan muncul di layar.
- 4. Tekan $\blacktriangleright$ l
- 5. Tekan  $\Box$  atau  $\Box$  untuk menggulir melalui menu hingga Anda mencapai Calibrations (Kalibrasi). Tekan $\blacktriangleright$ l
- 6. Tekan  $\left(\bigwedge$  atau  $\left(\bigvee\right)$ untuk menggulir melalui menu hingga Anda mencapai Cal. length (Kalibrasi panjang). Tekan **>II**
- 7. Tekan **> II** kembali. Pemotong memuat kembali media dan mulai melakukan kalibrasi panjangnya. Keluarkan media dan ukur panjang garis potongan. Panjang untuk dapat memasukkan adalah jarak antara garis 1 dan garis 2, seperti yang ditampilkan di bawah ini.

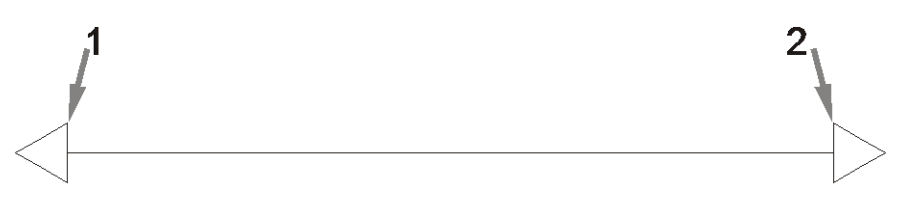

- **EX CATATAN:** Pemotong hanya akan memiliki keakuratan berdasarkan keakuratan kalibrasinya. Jika perangkat pengukuran tidak tepat, maka kalibrasi ulang dapat mengurangi keakuratan pemotong. Untuk akurasi maksimum, Anda disarankan untuk mengatur pemotong ke unit pengukuran Metric (Metrik) untuk kalibrasi.
- 8. Gunakan  $\setminus$ ,  $\setminus$ ,  $\setminus$ ,  $\setminus$ , dan  $\setminus$  untuk mengubah nilai di layar sesuai dengan panjang yang Anda ukur antara dua garis sepanjang panjang gulungan media.
- 9. Tekan  $\blacktriangleright$  II untuk mengkonfirmasi.
- 10. Gunakan  $\wedge$ ,  $\vee$ ,  $\vee$ ,  $\vee$ , dan  $\rightarrow$  untuk mengubah nilai di layar sesuai dengan panjang yang Anda ukur antara dua garis melintas lebar gulungan media.
- 11. Tekan II untuk mengkonfirmasi.
- 12. Tekan  $\times$  dua kali untuk keluar dari menu.

## Mengganti pengguna

Terdapat empat konfigurasi pengguna, dan semua yang memiliki parameter yang sama. Parameter ini dapat diatur ke nilai berbeda untuk setiap pengguna agar Anda dapat mengkonfigurasi ulang pemotong untuk jenis tugas atau media yang berbeda dengan cepat dan mudah dengan memilih pengguna yang berbeda.

#### **EX** CATATAN: Awalnya, parameter ditetapkan ke nilai sama untuk semua pengguna.

Ini adalah parameter pemotongan paling penting yang dapat disimpan untuk pengguna yang berbeda:

- Kecepatan | Tekanan | Offset | Alat bantu
- Pengaturan FlexCut
- Media dan nilai kalibrasi panjang
- Overcut (Kelebihan potong)
- Pembuatan panel

#### Mengubah nilai parameter nilai untuk satu pengguna

- 1. Hidupkan pemotong.
- 2. Tekan $\equiv$
- 3. Tekan  $\left(\bigwedge\right)$ . System setup (Konfigurasi sistem) akan muncul di layar. Tekan  $\left.\bigtriangledown\right\}$ II.
- 4. Tekan  $\Box$  atau  $\Diamond$  untuk menggulir melalui menu hingga Anda mencapai Configuration (Konfigurasi). Tekan .
- 5. Tekan  $\left(\bigwedge \right)$ atau  $\left(\bigvee \right)$ untuk menggulir melalui menu hingga Anda mencapai User (Pengguna). Tekan .
- 6. Tekan  $\blacktriangleright$  || kembali. Nama pengguna yang dipilih saat ini akan muncul di layar.
- 7. Tekan  $\langle \rangle$ atau  $\rangle$ untuk mengubah pengguna.
- 8. Tekan  $\triangleright$  II untuk mengkonfirmasi. Asterisk muncul dengan nama pengguna, menunjukkan bahwa nama ini telah dipilih.
- 9. Tekan  $\times$  dua kali untuk keluar dari menu.

 $\mathbb{F}$  CATATAN: Kecepatan adalah parameter kecepatan utama. Nilai default untuk tiga parameter lainnya OTOMATIS. Hal ini berarti bahwa parameter ini terhubung ke kecepatan (yaitu kecepatan saat alat ke bawah). Parameter OTOMATIS dapat diatur secara terpisah, namun kemudian berhenti tersambung ke parameter kecepatan.

# <span id="page-26-0"></span>4 Memotong media

# Pendahuluan

Pemotongan kontur dimungkinkan oleh OPOS (Optical POSitioning system/sistem Pemosisian Optik) yang sangat akurat.

Sensor OPOS, yang dipasang di bawah alat penyorong, mendeteksi berbagai penanda terdaftar yang tercetak pada media. Dengan menggunakan penanda tersebut, OPOS dapat menentukan posisi yang tepat dari gambar yang akan dicetak.

**EY CATATAN:** Proses pendaftaran ini berfungsi hanya pada tugas pemotongan yang disiapkan menggunakan perangkat lunak yang disediakan.

Sensor akan turun secara otomatis saat mendaftarkan penanda dan naik kembali setelah menyelesaikan tugas ini. Sensor yang ditingkatkan dapat membaca secara virtual kombinasi semua jenis penanda media.

# Kode batang HP

Kode batang HP adalah kelompok elemen yang dicetak pada media yang akan dipotong, yang memungkinkan sensor OPOS untuk mengidentifikasi potongan yang harus dilakukan dan tempat potongannya.

Kit ini berisi item berikut:

- Pendaftaran penanda: Segi empat kecil membantu pemotong untuk mencari tugas secara akurat, dan untuk mengkompensasikan kemiringan dan bentuk yang tidak beraturan.
- Bingkai: Garis atas dan bawah yang membantu mengimbangi perubahan bentuk lengkung dan mengidentifikasi tugas yang akan dipotong.

## Tugas otomatis

Selama tugas OPOS normal Anda hanya harus menetapkan alat di atas tanda pertama untuk memulai tugas. OPOS memungkinkan Anda untuk mengotomatiskan tugas tertentu, sehingga mengurangi intervensi dan waktu produksi oleh pengguna. Ada beberapa jenis otomatisasi.

Automatic start of the OPOS job (Mulai otomatis tugas OPOS)

Hal ini dikontrol oleh parameter OPOS origin (Asal OPOS). Kombinasi dari pengaturan parameter ini dan/ atau pengaturan khusus asli sewaktu memuat media yang dapat berarti Anda tidak perlu mengatur alat tersebut di atas merupakan tanda pertama untuk memulai tugas OPOS.

Multiple copies of the same job (Beberapa salinan tugas yang sama)

Bila memotong beberapa gambar, Anda hanya memerlukan manuver sensor OPOS di atas tanda asli pada gambar pertama. Anda tidak perlu melakukan ini untuk gambar berikutnya.

<span id="page-27-0"></span>Ada dua situasi yang memungkinkan hal ini dilakukan:

- Saat memotong beberapa gambar, atau beberapa salinan gambar, pada gulungan media yang sama.
- Saat memotong gambar yang sama pada beberapa lembar media.

Pada umumnya tugas otomatis diatur dari perangkat lunak pemotong. Namun demikian, bila kontur gambar yang sama perlu dipotong, tugas otomatis juga mungkin memerlukan manipulasi manual tertentu.

Sebelum menggunakan fitur otomatis, catat jumlah RAM pemotong Anda. Jika RAM pemotong lebih besar daripada ukuran file tugas, maka fitur otomatisasi dapat digunakan. Jika RAM pemotong lebih kecil dari ukuran file tugas, fitur otomatis tidak boleh digunakan.

### Asal OPOS

Parameter OPOS origin (asal OPOS) dibuat untuk mengotomatiskan prosedur memulai OPOS. Parameter ini memiliki empat pengaturan. Hal ini tergantung pada penggunaan mode OPOS yang dipilih. Anda dapat menemukannya di submenu sistem OPOS parameter (parameter OPOS). Jika mode OPOS adalah OPOS barcode (kode batang OPOS) atau OPOS sheet (lembaran OPOS), maka OPOS origin (asal OPOS) tidak memberikan pengaruh apa pun. Kombinasi bermanfaat disebutkan dalam tabel di bawah ini.

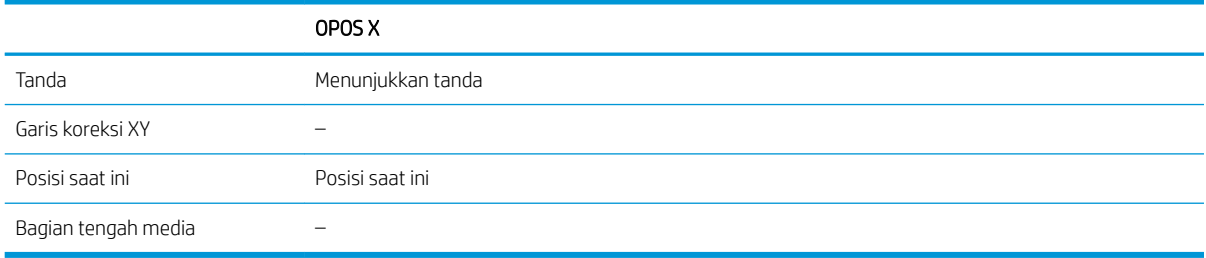

#### Berkombinasi dengan mode OPOS X

#### Asal OPOS diatur ke 'Mark' (Tanda)

Ini adalah pilihan default. Pada saat menerima tugas OPOS dari komputer, pemotong akan meminta Anda menetapkan alat tersebut di atas penanda pertama, lalu tekan  $\blacktriangleright$ II Pemotong kemudian akan mulai mencari tanda OPOS sekitar posisi tersebut.

#### Asal OPOS diatur ke 'Current position' (Posisi sekarang)

Pada saat menerima tugas OPOS dari komputer, pemotong segera memulai mencari tanda ketika OPOS mendapat tugas dari komputer, tanpa menunggu Anda menggerakkan alat tersebut. Oleh karenanya, Anda harus memosisikan alat di atas tanda sementara memuat media.

Jika asal OPOS ditetapkan XY correction line (garis koreksi XY) atau Center of substrate (Bagian tengah media), pemotong bereaksi seperti parameter diatur ke Indicate mark (Tentukan tanda).

### Membaca kode batang HP

Beberapa RIP dapat mencetak kode batang bersama penanda OPOS. Kode batang ini kemudian dapat digunakan untuk mengidentifikasi tugas dan mengambil data pemotongan secara otomatis dari komputer.

Prosedur lengkap biasanya dijalankan dari komputer. Perangkat lunak pemotongan biasanya memiliki tombol atau perintah yang disebut Scan barcode (Pindai kode batang). Pastikan terlebih dahulu bahwa media telah dimuat.

Dengan menggunakan tanda panah, letakkan penyorong sebelum kode batang HP.

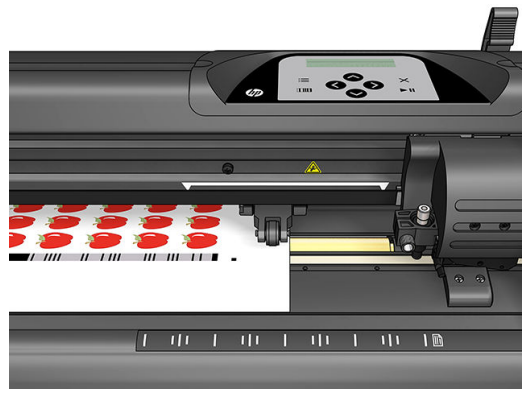

Jika ada tugas berbeda pada lembaran atau gulungan berbeda, dengan perataan yang berbeda, penyorong harus diletakkan seperti yang ditampilkan di bawah ini.

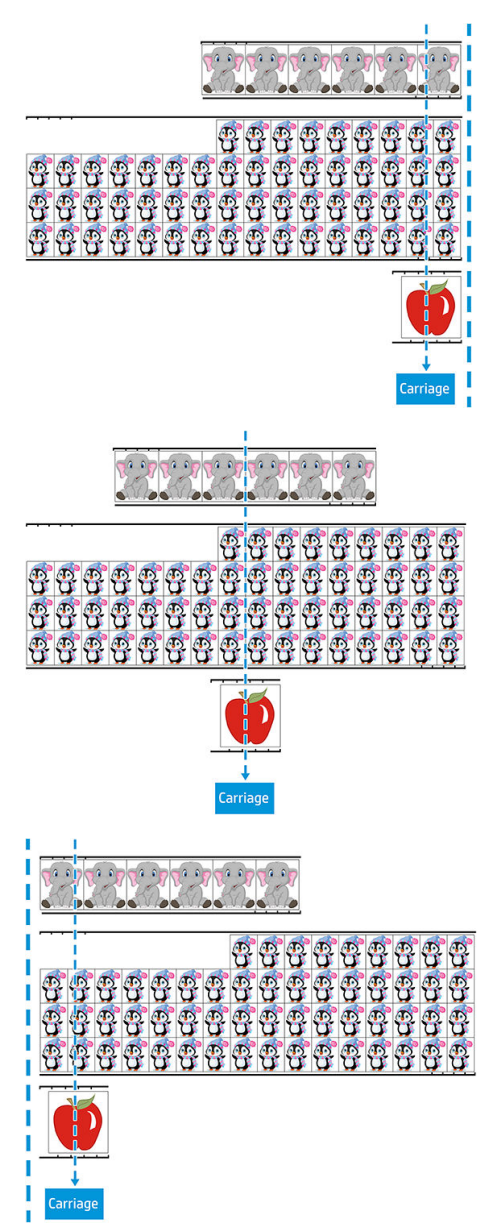

Anda dapat memulai prosedur dari komputer atau panel depan pemotong.

<span id="page-29-0"></span>Untuk memulai dari panel depan pemotong:

- 1. Hidupkan pemotong.
- 2. Tekan  $\equiv$
- 3. Tekan  $\sim$  . System setup (Konfigurasi sistem) akan muncul di layar. Tekan  $\blacksquare$
- 4. Tekan  $\sim$  atau  $\sim$  untuk menggulir melalui menu hingga Anda mencapai Actions (Tindakan). Tekan .
- 5. Tekan  $\sim$  atau  $\sim$  untuk menggulir melalui menu hingga Anda mencapai Media alignment (Pelurusan media).
- 6. Tekan  $\triangleright$ II. Mode pelurusan saat ini akan muncul di layar.
- 7. Tekan  $\left($  atau  $\right)$  untuk mengubah nilai ke **OPOS barcode** (Kode batang OPOS).
- 8. Tekan III untuk mengkonfirmasi. Asterisk ditampilkan berdasarkan nilai, menunjukkan bahwa sekarang telah dipilih.
- 9. Sekarang masukkan media seperti dijelaskan dalam [Mendaftarkan penanda pada hal. 30.](#page-33-0)

Pemotong membaca kode batang dan mengirimkan data kode batang ini ke komputer.

Perangkat lunak pemotong lalu secara otomatis mengirim data pemotongan yang benar ke pemotong.

Pemotong akan mulai melakukan sensor penanda OPOS, lalu memotong tugas.

Sensor OPOS sekarang mencari tugas lainnya setelah menyelesaikan tugas sebelumnya, dan melanjutkan pemotongan kontur.

Hal ini diulang hingga seluruh tugas pemotongan kontur pada gulungan yang dimuat selesai.

# Jenis tugas

Terdapat berbagai jenis tugas yang berbeda: terutama, tugas cetak dan potong dan tugas potong-langsung; keduanya disiapkan pada komputer menggunakan perangkat lunak yang disediakan.

Bila Anda memulai tugas potong-langsung, pemotong akan segera mulai memotong, oleh karena itu pastikan Anda telah memuat media sebelumnya.

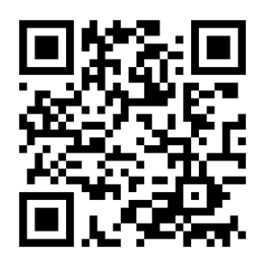

Tugas cetak dan potong mencakup kode batang HP sebagai bagian dari hasil cetak. Ini akan dibaca oleh OPOS untuk mengetahui tempat pemotongan yang harus dilakukan. Lihat [Membaca kode batang HP pada hal. 24.](#page-27-0)

# <span id="page-30-0"></span>Kalibrasi

Untuk memastikan bahwa OPOS berfungsi secara akurat, diperlukan dua kalibrasi: kalibrasi OPOS (Lihat [Kalibrasikan sensor OPOS pada hal. 51\)](#page-54-0) dan kalibrasi media (Lihat [Kalibrasikan media pada hal. 17](#page-20-0)). Kalibrasi OPOS adalah kalibrasi jarak antara ujung pisau dan sensor. Kalibrasi media melatih pemotong tentang tingkat pantulan warna penanda dan warna media.

**EX CATATAN:** Meskipun sensor OPOS telah dikalibrasi di pabrik, HP menyarankan melakukan pengujian untuk mengetahui apakah parameter yang telah ditetapkan oleh pabrik sudah sesuai dengan materi yang Anda gunakan. Jika keakuratan tidak memuaskan, maka lakukan kalibrasi OPOS.

# Mengubah asal

Tekan  $(\wedge, [\vee])$  , atau  $(\langle \ \rangle)$ untuk mengubah asal.

Media akan bergerak ke asal baru, dan nilai muncul di layar. Nilai X adalah jarak dari asal yang asli; nilai Y adalah lebar maksimum pemotongan.

- Tekan **[TII]** untuk mengalihkan nilai Y antara lebar pemotongan maksimum dan jarak dari sumber asal.
- Tekan : untuk beralih antara panjang pemotongan maksimum dan jarak dari sumber asal.

Peralihan nilai X dan/atau Y.

Tekan  $\blacktriangleright$  II jika Anda telah mencapai asal yang diinginkan.

Pemotong sudah aktif untuk beroperasi dan siap untuk menerima data dari komputer.

Atau tekan  $\times$  untuk membatalkan.

Pemotong akan berpindah ke asal yang asli dan sudah aktif untuk beroperasi.

## Memuat diperluas

Fungsi memuat diperluas memungkinkan untuk menentukan batas sumbu Y agar pemotong dapat memotong di luar rol penjepit. Media harus dimuat sebelum fungsi ini dapat digunakan.

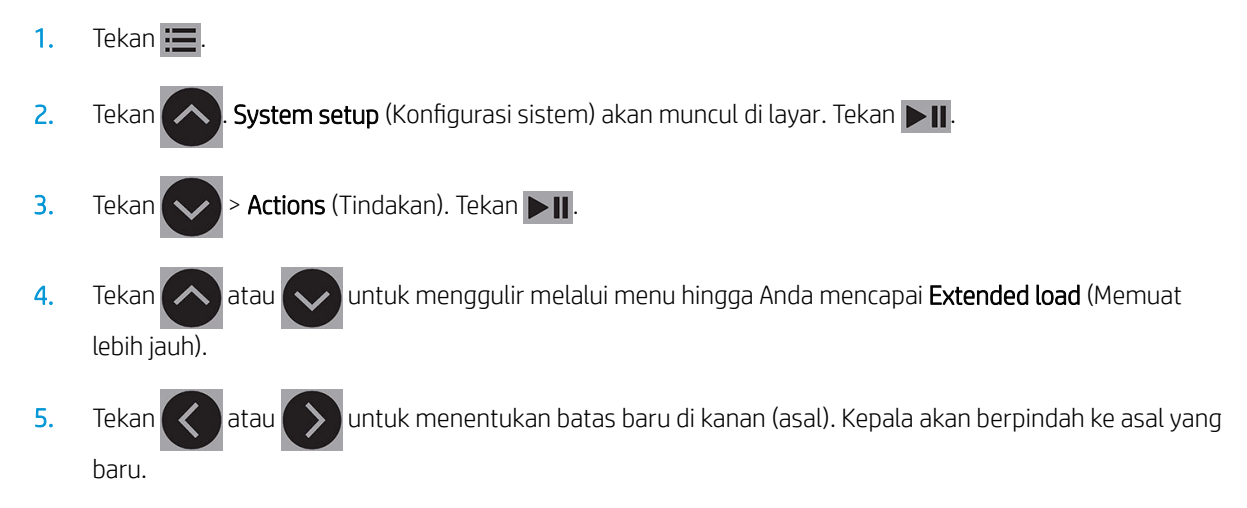

6. Tekan  $\blacktriangleright$  II. Size (Ukuran) muncul di layar.

- <span id="page-31-0"></span>7. Tekan  $\left(\left\langle \right\rangle \right)$ atau  $\left(\right\rangle$  untuk menentukan batas baru di kiri.
- $8.$  Tekan  $\blacktriangleright$  II.
- **EX** CATATAN: Pelacakan tidak dijamin bila menggunakan mode ini.

# Jenis potongan

Pemotong dirancang untuk membuat dua jenis pemotongan:

Kiss cut: Hanya memotong media tanpa memotong lapisannya

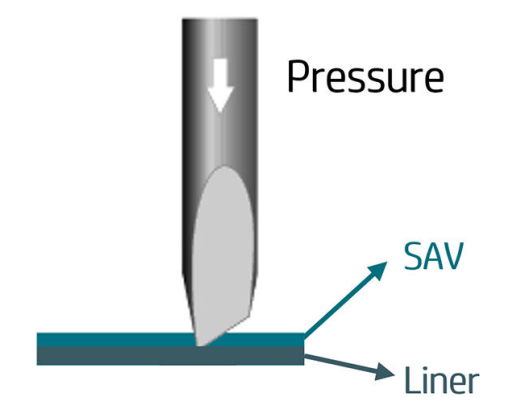

Terpotong tembus (disebut FlexCut di panel depan pemotong): Pemotongan ini memotong seluruhnya melalui media dan lapisan. Bagian kecil tidak terpotong (bridge) memungkinkan media tetap tersambung; bila tugas selesai, bagian potongan dapat disobek. Meskipun hal ini dapat dilakukan untuk bentuk apa pun, hasil yang baik hanya untuk bentuk sederhana. Lihat [Potongan tembus pada hal. 30](#page-33-0).

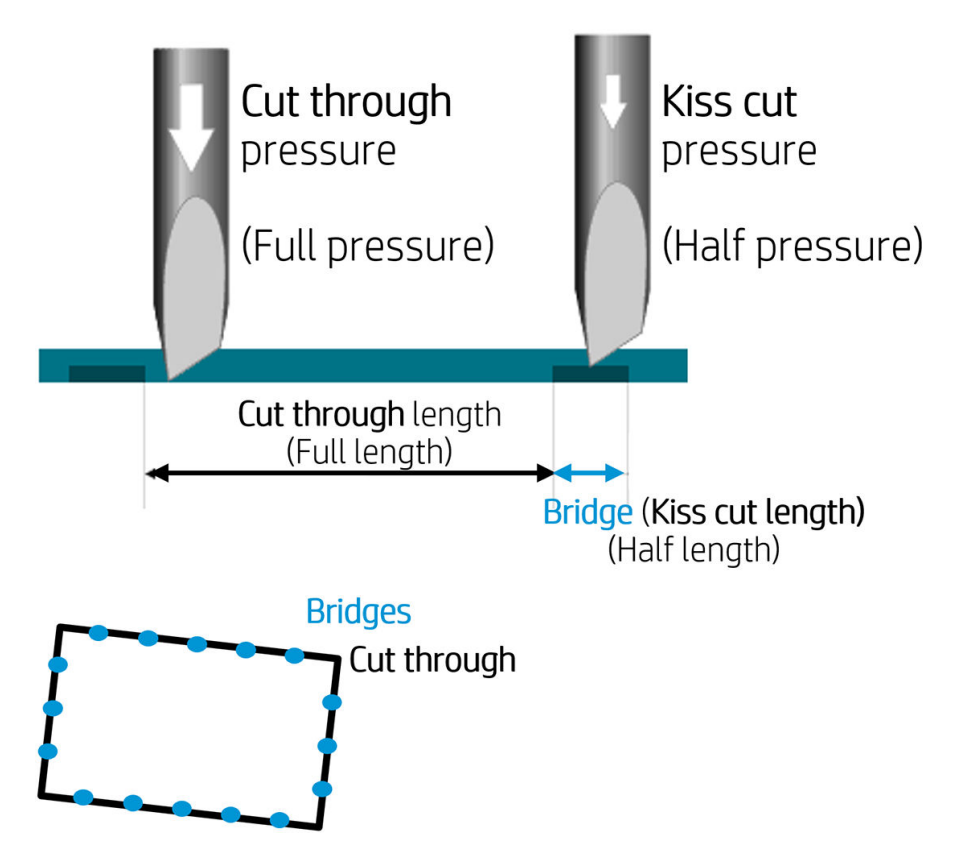

# <span id="page-32-0"></span>Pengoperasian OPOS secara rinci

### Memuat cetakan pada pemotong

Muatkan cetakan ke pemotong seperti biasa (Lihat [Masukkan media pada hal. 12\)](#page-15-0). Pastikan penanda, menunjukkan yang asli, terletak di sudut kanan bawah pemotong.

### Mengubah pengaturan OPOS secara manual

- 1. Hidupkan pemotong.
- 2. Tekan  $\equiv$
- 3. Tekan  $\sim$  . System setup (Konfigurasi sistem) akan muncul di layar. Tekan  $\blacksquare$
- 4. Tekan  $\left(\diagup \right)$ atau  $\left(\diagdown \right)$ untuk menggulir melalui menu hingga Anda mencapai Configuration (Konfigurasi). **Tekan**
- 5. Tekan  $\left(\diagup\right)$ atau  $\left(\diagdown\right)$ untuk menggulir melalui menu hingga Anda mencapai **OPOS parameters** (Parameter OPOS). Tekan .
- 6. Tekan  $\left(\bigwedge_{i=1}^{\infty}\right)$ atau  $\left(\bigvee_{i=1}^{\infty}\right)$ untuk memilih parameter yang akan diubah atau diperiksa. Parameter yang tersedia adalah OPOS origin (Asal OPOS), Sheet mode (Mode lembaran), dan Panels (Panel).
- 7. Tekan  $\blacktriangleright$  II untuk mengkonfirmasi. Nilai parameter yang dipilih akan ditampilkan di layar.
- 8. Tekan  $\langle \rangle$  atau  $\langle \rangle$  untuk mengubah nilai parameter.
- 9. Tekan  $\triangleright$  II untuk mengkonfirmasi. Asterisk ditampilkan berdasarkan nilai, menunjukkan bahwa sekarang telah dipilih.
- 10. Tekan  $\times$  satu kali untuk memilih lainnya, atau dua kali untuk meninggalkan menu.

### <span id="page-33-0"></span>Mendaftarkan penanda

Sebagian besar perangkat lunak akan melakukan prosedur pemuatan khusus setelah parameter dikirimkan. Jika perangkat lunak melakukan hal ini, mulai urutan pemuatan urutan dari panel depan pemotong.

#### Mendaftarkan penanda secara manual

- 1. Hidupkan pemotong dan muatkan media.
- 2. Tekan $\mathbf{E}$
- 3. Tekan  $\left(\bigwedge\right)$ . System setup (Konfigurasi sistem) akan muncul di layar. Tekan  $\left.\bigtriangledown\right\}$  ||
- 4. Tekan  $\sim$  atau  $\sim$  untuk menggulir melalui menu hingga Anda mencapai Actions (Tindakan). Tekan .
- 5. Tekan  $\left(\leftarrow\right)$ atau  $\left(\vee\right)$ untuk menggulir melalui menu hingga Anda mencapai **Media alignment** (Pelurusan

media). Tekan **. Sebuah pesan akan meminta Anda untuk mengatur pisau di atas penanda pertama** menggulir sepanjang layar.

- 6. Tekan  $(\wedge, \vee)$   $(\langle ,$  dan  $\rangle$  untuk memosisikan pisau.
- 7. Tekan  $\blacksquare$  Pemotong memuatkan kembali media untuk memeriksa bahwa panjang media yang dimuat sesuai dengan parameter OPOS. Setelah itu akan membaca penanda.
- **EX** CATATAN: Jika penanda tidak dapat dibaca, Anda dapat memosisikan kembali pisau dan coba kembali, atau batalkan pengoperasian.
- CATATAN: Jika kesalahan terjadi atau pemotong tidak dapat membaca penanda setelah tiga kali, pesan berikut akan ditampilkan: Markers could not be sensed, press (Penanda tidak dapat terdeteksi, tekan)  $\times$ to continue (untuk melanjutkan).

### Potongan tembus

Fungsi potongan menyeluruh berfokus pada pemotongan bentuk sederhana (misalnya persegi panjang). Sebagian besar digunakan bersama pemotongan kontur.

Garis pemotongan terputus (dengan jembatan kecil) memungkinkan media tetap melekat. Bila tugas selesai, bagian potongan dapat disobek.

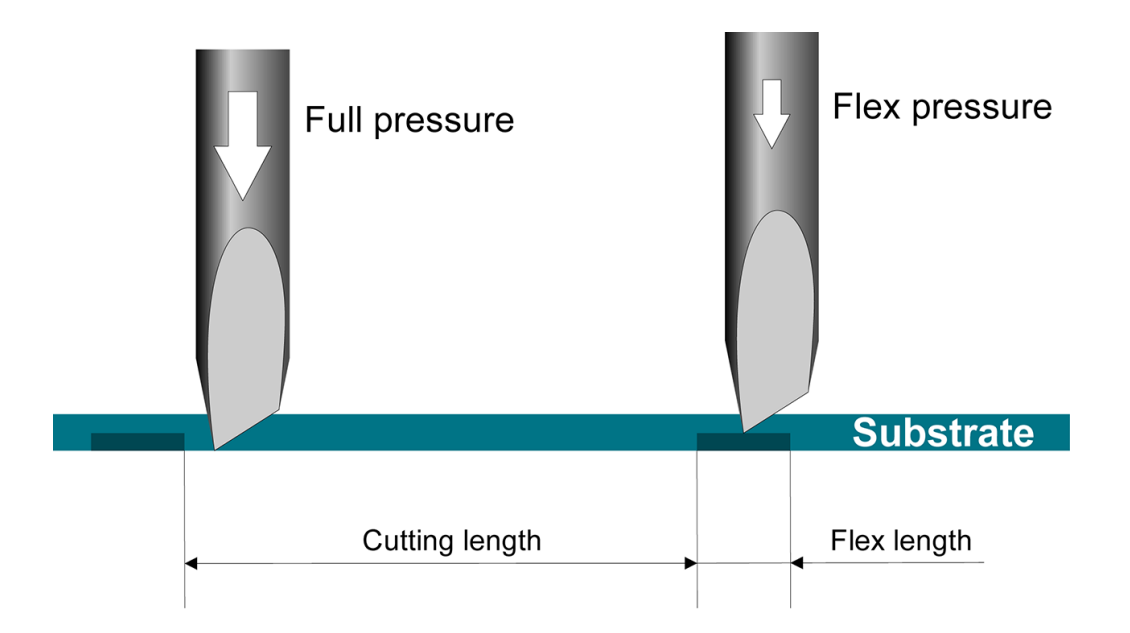

#### Mengatur parameter

- 1. Hidupkan pemotong.
- 2. Tekan  $\equiv$
- 3. Tekan  $\left(\bigwedge\right)$ . System setup (Konfigurasi sistem) akan muncul di layar. Tekan  $\blacktriangleright$  ||.
- 4. Tekan  $\left(\bigwedge$  atau  $\left(\bigvee\right)$ untuk menggulir melalui menu hingga Anda mencapai FlexCut. Tekan  $\right)$  .
- 5. Tekan  $\left(\leftarrow\right)$ atau  $\left(\vee\right)$ untuk memilih parameter FlexCut. Parameter yang tersedia mencakup Full

pressure (Tekanan penuh), Full length (Panjang penuh), Full velocity (kecepatan yang penuh), Half pressure (Tekanan setengah), dan Half length (Panjang setengah).

- 6. Tekan  $\langle \rangle$  atau  $\rangle$  untuk mengubah parameter pilihan.
- 7. Tekan III untuk mengkonfirmasi. Asterisk ditampilkan berdasarkan nilai, menunjukkan bahwa sekarang telah dipilih.
	- **EX** CATATAN: FlexCut tidak perlu diatur ke On (Aktif) jika perangkat lunak pemotongan dapat membedakan antara garis pemotongan kontur dengan garis FexCut.
- ☆ TIPS: Karena sulit untuk merekomendasikan pengaturan untuk FlexCut. Untuk vinil berperekat standar, disarankan pengaturan berikut. FlexCut mode (Mode FlexCut): Accurate (Akurat); Full pressure (Tekanan penuh): 160 g; Full pressure cut-length (Potong-panjang dengan tekanan penuh): 10 mm; Flex pressure (Tekanan fleksibel): 80 g; Flex pressure cut-length (Potong-panjang dengan tekanan fleksibel): 0,8 inci
- 8. Anda dapat menekan  $\text{min}$  setiap saat selama pengaturan parameter, untuk memeriksa hasilnya. Pemotong memotong keluar dari pola untuk memeriksa apakah pengaturan dapat digunakan.
- 9. Periksa bahwa hasil yang diperoleh telah memuaskan. Jika tidak, ubah salah satu dari parameter di atas. Mengurangi kecepatan dapat meningkatkan hasil. Sebaiknya jangan gunakan kecepatan pemotongan melebihi 400 mm/detik dengan tekanan pemotongan di atas 170 g.
- **EX** CATATAN: Tidak selalu mudah untuk menemukan keseimbangan yang tepat antara pemotongan yang cukup dalam (memastikan potongan dapat diambil dengan mudah) dan tidak memotong terlalu dalam (memastikan bahwa media tetap kuat sewaktu pemotongan). Kadang-kadang keseimbangan ini tidak terjadi, berarti bahwa media ini tidak dapat dipotong menembus dengan hasil yang memuaskan.
- **EX CATATAN:** Parameter FlexCut selalu metrik, apa pun nilai parameter Units (Unit) tersebut.
- TIPS: Ketika pemotongan menyeluruh, garis paralel dianjurkan setidaknya minimal 1 cm dari masingmasing garis. Jika tidak, saat memotong garis kedua, garis pertama mungkin menjadi longgar dan akan menyebabkan masalah.
- 10. Tekan **II** untuk mengkonfirmasi.
- 11. Tekan  $\times$  untuk keluar dari menu FlexCut.
- 12. Tekan  $\left(\bigwedge \right)$ atau  $\left(\bigvee \right)$ untuk menggulir melalui menu hingga Anda mencapai Panels (Panel). Tekan  $\left.\bigtriangledown\right)$ II.
- 13. Tekan  $\left(\sqrt{\phantom{a}}\right)$ atau  $\left(\sqrt{\phantom{a}}\right)$ untuk memilih parameter panel yang akan diubah.
- 14. Tekan  $\langle \rangle$ atau  $\rangle$ untuk mengubah parameter pilihan.
- **个 TIPS:** Pengaturan yang direkomendasikan adalah: **Panel: On** (Hidup); **Panel size** (Ukuran panel): 3–10 cm; Recut (Pemotongan ulang): Off (Mati); Sorting (Pemilahan): On (Hidup).
- 15. Tekan II untuk mengkonfirmasi. Asterisk ditampilkan berdasarkan nilai, menunjukkan bahwa sekarang telah dipilih.
- 16. Tekan  $\times$  twice.

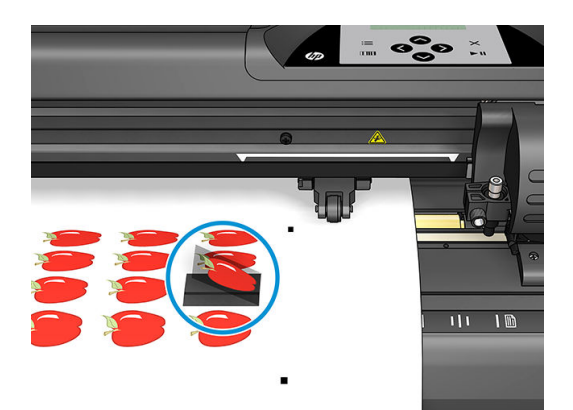

# <span id="page-36-0"></span>5 Pengoperasian rinci pemotong

# Pendahuluan

Bab ini berisi daftar rinci semua parameter yang dapat diubah dan pengujian yang dapat dimulai dari panel depan pemotong.

Pengoperasian panel depan yang sering digunakan telah dijelaskan dalam panduan ini. Bab ini dapat digunakan sebagai referensi untuk mencari pengaturan khusus parameter atau pengujian, termasuk item yang tidak sering digunakan.

Sistem menu terdiri dari menu utama dan empat menu konfigurasi sistem.

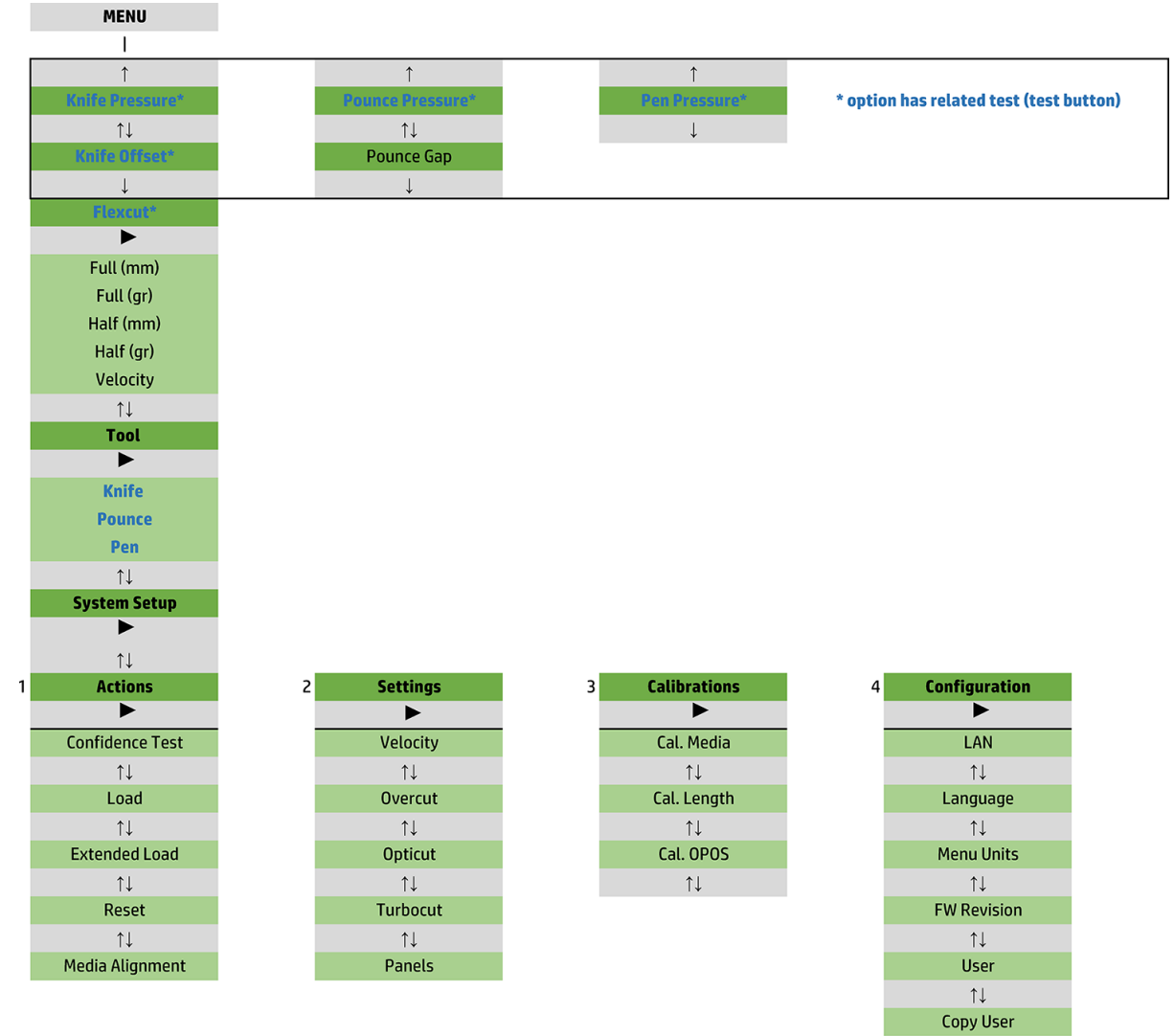

 $\uparrow\downarrow$ OPOS Parameters  $\uparrow \downarrow$ **Factory Def.**  $\uparrow \downarrow$ **USB Class**  $\uparrow \downarrow$ **Media Sensor**  $\uparrow \downarrow$ **Alignment Mode** 

# <span id="page-38-0"></span>Menu utama

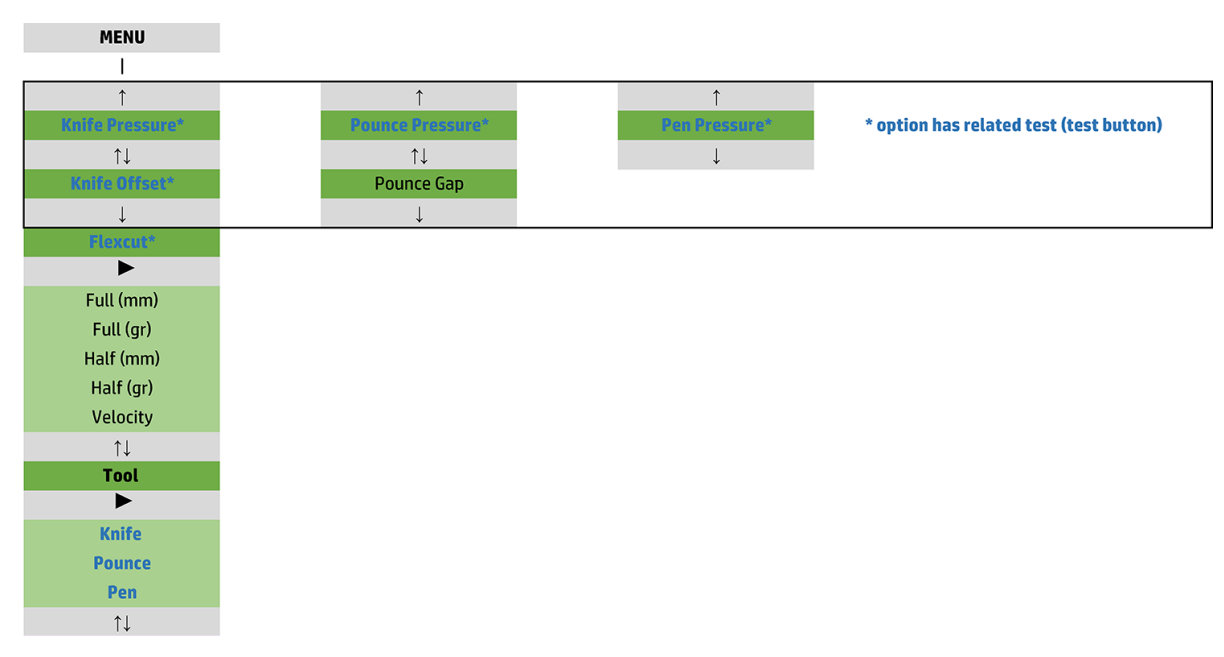

### Tekanan

Tekanan diikuti oleh nama perkakasnya. Parameter ini dijelaskan di Mengatur kedalaman dan tekanan pisau [pada hal. 19](#page-22-0).

### Menyeimbangkan pisau

Parameter ini dijelaskan di [Mengubah keseimbangan pisau geser pada hal. 47.](#page-50-0)

### Jarak antara lubang

Parameter ini berlaku untuk aksesori opsional.

Submenu jarak pemantakan digunakan untuk mengatur atau mengubah jarak lubang termantak. Nilai jarak pemantakan default adalah 1 mm.

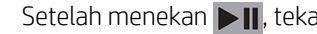

Setelah menekan  $\| \cdot \|$ , tekan  $\langle \cdot \rangle$ atau  $\langle \cdot \rangle$  hingga jarak pouncing yang diinginkan ditunjukkan di layar,

kemudian tekan  $\blacktriangleright$  **II** untuk konfirmasi.

Nilai dapat diatur antara 1 mm dan 50 mm.

### **FlexCut**

FlexCut yang dapat diatur ke Off (Mati), Fast (Cepat), atau Accurate (Akurat). Jika pemotong telah diatur ke Fast (Cepat) atau Accurate (Akurat), maka akan memotong panjang tertentu dengan tekanan penuh dan panjang tertentu dengan tekanan lebih rendah. Fitur keunggulan FlexCut adalah dapat memotongnya secara tuntas melalui media. Terlebih lagi, fitur ini juga memungkinkan material tetap melekat pada jembatan kecil media.

- Fast (Cepat) merupakan mode paling cepat, namun kurang tepat karena adanya perubahan tekanan selama prosedur pemotongan.
- Accurate (Akurat) berjalan lebih lambat jauh, namun jauh lebih tepat karena pemotong terhenti di setiap perubahan tekanan.

<span id="page-39-0"></span>Terdapat lima jenis parameter FlexCut:

- Full pressure (Tekanan penuh): Parameter ini menentukan tekanan penuh, yang digunakan selama mode FlexCut.
- Full pressure cut-length (Panjang potongan dengan tekanan penuh): Parameter ini menentukan panjang yang dipotong dengan tekanan penuh, biasanya panjang yang akan dipotong secara tuntas.
- Flex pressure cut-length (Panjang potongan dengan tekanan fleksibel): Parameter ini menentukan panjang media yang akan dipotong dengan tekanan dikurangi atau tanpa tekanan. Nilai ini biasanya jauh lebih kecil dari panjang potongan dengan tekanan penuh: panjang jembatan media.
- FlexCut pressure (Tekanan FlexCut): Parameter ini menentukan tekanan pada panjang potongan dengan tekanan fleksibel. Ini biasanya tekanan yang dikurangi, sehingga pisau hanya menggores media atau memotongnya separuh jalan.
- FlexCut velocity (Kecepatan FlexCut): FlexCut menggunakan tekanan pisau yang lebih tinggi. Tekanan pisau yang lebih tinggi memerlukan kecepatan pemotongan yang lebih rendah. Dengan parameter ini kecepatan FlexCut dapat diatur secara independen dari kecepatan potong normal.

Lihat [Potongan tembus pada hal. 30](#page-33-0) untuk rincian lebih lanjut.

### Alat

Cara untuk mengubah alat dijelaskan pada [Mengatur jenis alat pada hal. 53](#page-56-0).

# Konfigurasi sistem

Tekan  $\blacktriangleright$  II untuk mengakses parameter dan pengujian internal yang tersisa.

### Tindakan

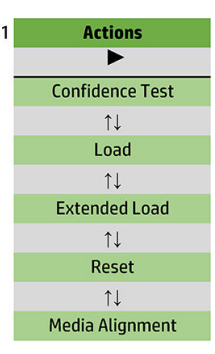

#### Uji kepercayaan

Uji kepercayaan dilakukan merupakan uji listrik dan mekanis cepat pada pemotong untuk memastikan dapat beroperasi dengan sepenuhnya. Selembar media dengan setidaknya berukuran A3/B harus digunakan untuk pengujian ini. Lembaran biasanya dipotong di sisi kiri. Tekan **DII** untuk memulai pengujian.

### **Memuat**

Menu ini dapat digunakan bila memuat lembar media. Sewaktu memuat, panjang maksimum media dapat diatur.

#### Memuat diperluas

Parameter ini dijelaskan di [Memuat diperluas pada hal. 27](#page-30-0).

### Atur Ulang

Petunjuk Reset (Atur ulang) melakukan pengaturan ulang pemotong secara lengkap. Tekan  $\blacktriangleright\blacksquare$  untuk memulai pengaturan ulang.

### Pelurusan media

Align load (Muatkan pelurusan) merupakan prosedur memuat khusus untuk mendaftarkan penanda, agar tugas pra-pencetakan dapat untuk pemotongan kontur. Parameter ini dijelaskan di [Mendaftarkan penanda](#page-33-0) [pada hal. 30](#page-33-0).

### Pengaturan

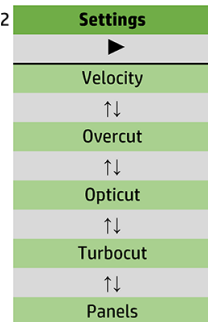

#### Kecepatan

Kelompok ini mengumpulkan seluruh parameter yang memengaruhi hasil lewatan pemotong. Pengaturan kecepatan dan percepatan dijelaskan di [Mengatur kecepatan pemotongan pada hal. 20](#page-23-0).

#### Kelebihan potong

Submenu Overcut (Kelebihan potong) memungkinkan Anda untuk melakukan pemotongan lebih untuk merapikan potongan. Setiap kali pisau bergerak ke atas atau ke bawah, pemotong memotong sedikit lebih jauh. Gambar di bawah ini menunjukkan hal yang dapat dilakukan fitur kelebihan potong menggunakan pisau tangensial. Contoh potongan menggunakan pisau geser menunjukkan adanya kelebihan potong yang lebih sedikit karena naik/turun yang lebih sedikit (biasanya hanya satu per lengkung/huruf). Pengaturan overcut dapat dinonaktifkan (= 0) atau ditetapkan ke nilai antara 0 (= tidak aktif) dan 10. Satu unit sekitar 0,1 mm.

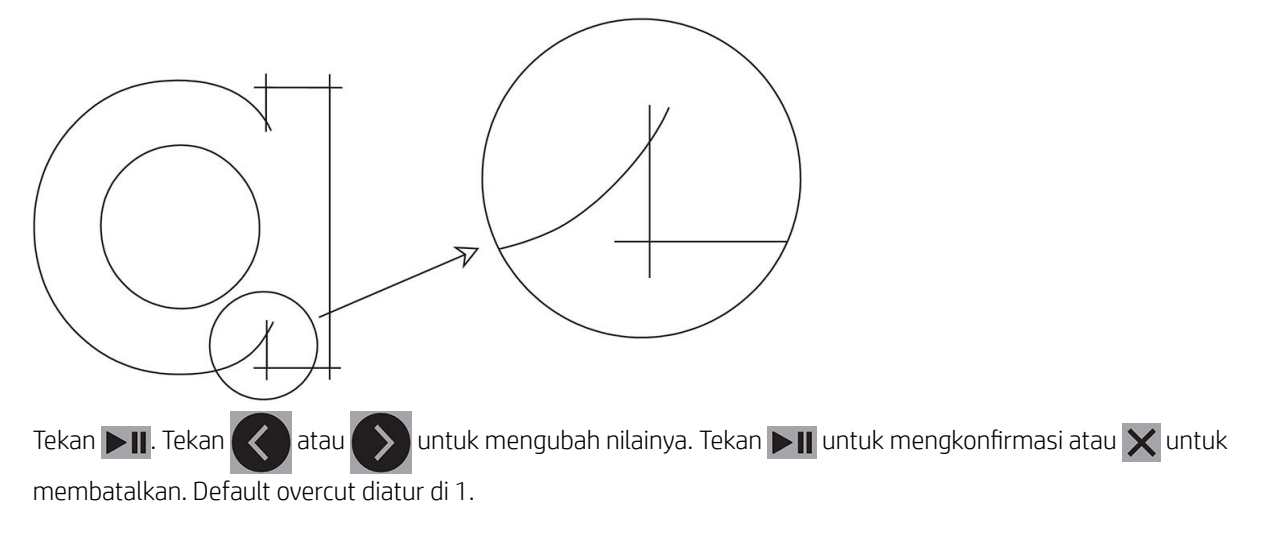

### **OptiCut**

OptiCut meningkatkan kualitas pemotongan jika pisau usang atau tidak dikalibrasi dengan benar.

Tekan  $\Box$  Tekan  $\Diamond$  atau  $\Diamond$  untuk mengatur OptiCut aktif atau nonaktif. Tekan  $\Box$  untuk mengkonfirmasi atau  $\times$  untuk membatalkan. OptiCut nonaktif secara default.

### **TurboCut**

TurboCut meningkatkan hasil lewatan dengan mempercepat gerakan geser tanpa meningkatkan kecepatan pemotong secara keseluruhan. Pengurangan waktu pemotongan sangat nyata, terutama bila memotong desain yang kecil dan rinci. Namun, materi yang lebih tebal tidak dapat dipotong dengan baik bila fitur ini diaktifkan.

Tekan tombol TurboCut, lalu gunakan  $\langle \rangle$ atau  $\rangle$ untuk mengaktifkan atau menonaktifkan TurboCut. Tekan

 $\blacktriangleright$ II untuk mengkonfirmasi atau  $\times$  untuk membatalkan. TurboCut diaktifkan secara default.

#### Panel

Terdapat empat parameter dalam submenu Panel:

- Panel: Parameter ini mengaktifkan dan menonaktifkan panel.
- Panel size (Ukuran panel): Parameter ini menentukan panjang panel.
- Panel replot (Plot ulang panel): Parameter ini menentukan apakah desain dipotong lebih dari satu kali. panel per panel. Plot ulang panel digunakan untuk media yang tebal atau sulit untuk dipotong. Nilai parameter ini tidak diperhatikan jika pembuatan panel diatur ke tidak aktif. Jika parameter ini ditetapkan ke 0, pemotong memotong setiap panel hanya sekali. Jika diatur ke 1, pemotong akan memotong setiap panel dua kali.
- Sort vectors (Memilah vektor): Lihat di bawah ini.

#### Memilah vektor

Memilah vektor adalah submenu menu panel, namun karena sifatnya penting maka akan dijelaskan secara terpisah. Terdapat tiga pilihan pada menu ini:

- Off (Mati): Bila pemilahan vektor dinonaktifkan, pemotong tidak mengoptimalkan vektor. Hal ini digunakan bila kepintaran driver pemotong yang diinginkan.
- Directional (Terarah): Jika diatur ke vektor terarah yang dioptimalkan untuk arah pemotongan (gerakan maju media). Hal ini digunakan bila tekanan pemotongan harus diatur relatif lebih tinggi (misalnya saat pemotongan yang tuntas).
- Starting point (Titik awal): Pilihan ini mengoptimalkan titik awal untuk lengkung tertutup. Hal ini digunakan bila pengguna melihat bahwa lengkung tidak menutup seperti seharusnya.

Pembuatan panel digunakan untuk berbagai aplikasi yang berbeda. Di bawah ini adalah pengaturan untuk dua aplikasi yang paling sering digunakan:

- Pemotongan tembus: Hal ini dijelaskan di [Potongan tembus pada hal. 30.](#page-33-0) Pengaturan normal untuk parameter ini adalah: Panel: On (Hidup); Panel size (Ukuran panel): 5-10 cm; Panel replot (Plot ulang panel): Off (Mati); Vector sorting (Pemilahan vektor): Directional (Arahan).
- Pelacakan media yang sulit: Pengaturan normal untuk parameter ini adalah: Panel: On (Hidup); Panel size (Ukuran panel): 3–10 cm; Panel replot (Plot ulang panel): On (Aktif)/2ff (Nonaktif), tergantung pada ketebalan media. Vector sorting (Pemilahan vektor): Directional (Direksional)/Off (Mati), tergantung pada tekanan pisau yang diperlukan dan lapisan belakang media.

### Kalibrasi

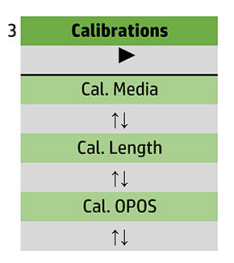

#### Kalibrasikan media

Kalibrasi media membantu sensor untuk mengenali penanda. Hal ini dijelaskan di [Kalibrasikan media](#page-20-0)  [pada hal. 17](#page-20-0).

#### Kalibrasikan panjang

Kalibrasi panjang memungkinkan panjang garis potong diatur sesuai dengan spesifikasi. Misalnya, jika garis potong harus tepat 100 mm, pemotong dapat diatur untuk kondisi selisih yang diperbolehkan.

Kalibrasi ini dijelaskan di [Mengkalibrasi panjang pada hal. 20.](#page-23-0)

#### Kalibrasikan OPOS

Kalibrasi OPOS mengkalibrasi jarak antara sensor OPOS dan ujung pisau. Hal ini dijelaskan di [Kalibrasikan sensor](#page-54-0)  [OPOS pada hal. 51](#page-54-0).

### Konfigurasi

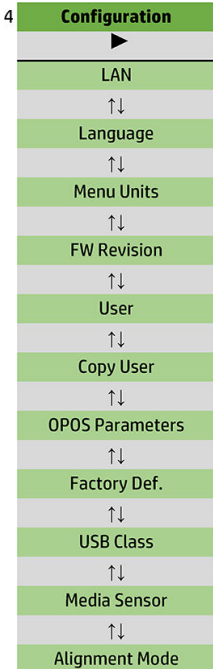

#### LAN

Pilihan ini akan menampilkan pengaturan LAN pemotong.

#### Bahasa

Submenu ini digunakan untuk memilih bahasa yang akan digunakan di panel depan. Bila menggunakan pemotong baru, pemotong akan meminta Anda untuk memilih bahasa; Namun dapat mengubahnya setiap saat dengan pilihan ini.

Bahasa yang tersedia mencakup bahasa Inggris, Spanyol, Prancis, Belanda, Italia, Jerman, dan Polandia.

Tekan  $\Box$  Gunakan  $\Diamond$  atau  $\Diamond$  untuk memilih bahasa. Tekan  $\Box$  untuk mengkonfirmasi atau  $\times$  untuk

membatalkan. Bahasa default dipilih saat pemotong dihidupkan untuk pertama kalinya.

### Unit menu

Pilihan ini menentukan apakah nilai kecepatan dan ukuran akan ditampilkan pada sistem metrik atau sistem pengukuran Inggris/AS.

Tekan  $\blacktriangleright$  II. Tekan  $\langle \langle \rangle$  atau  $\rangle$  untuk memilih unit pengukuran. Tekan  $\blacktriangleright$  II untuk mengkonfirmasi atau  $\times$ 

untuk membatalkan. Unit default dipilih saat pemotong dihidupkan untuk pertama kalinya.

#### Revisi firmware

Pilihan ini memungkinkan Anda untuk melihat nomor versi pemotong firmware, yang biasanya membantu teknisi saat mendiagnosis masalah melalui telepon.

#### Menyalin pengguna

Pilihan ini menyalin semua pengaturan pengguna 1 kepada tiga pengguna lainnya.

### <span id="page-45-0"></span>Parameter OPOS

Submenu pengaturan OPOS digunakan untuk mengubah berbagai parameter OPOS dari panel depan. Hal ini dijelaskan di [Mengubah pengaturan OPOS secara manual pada hal. 29.](#page-32-0)

#### Parameter ekstra

- Sheet mode (Mode lembaran).
- Panel memungkinkan penanda untuk dapat dibaca di panel. Dengan menggunakan pilihan ini, sensor OPOS membaca penanda sesuai dengan ukuran panel, dan bukannya memuat semua.

Panel dapat diatur ke On (Aktif) atau Off (Nonaktif). Saat diatur ke On (Aktif), sensor akan memuat dua penanda pada arah X waktu memuat OPOS. Penanda lain akan dibaca saat membuka gulungan media.

Ukuran panel secara otomatis diatur terhadap jarak antara dua penanda di arah X.

● OPOS origin (Asal OPOS) diterangkan di [Asal OPOS pada hal. 24.](#page-27-0)

#### Baku pabrik

Pilihan ini akan mengembalikan semua parameter ke nilai asli yang ditetapkan di pabrik.

#### Kelas USB

Kelas USB dapat diatur ke USB port 1 (port USB 1), Printer uni (satu arah), Printer bidi (dua arah), USB port 2 (port USB 2), USB port 3 (port USB 3) atau USB port 4 (port USB 4).

Printer uni (satu arah) dan Printer bidi (dua arah) digunakan untuk adaptor printer baik dengan atau tanpa sambungan jaringan nirkabel.

Karena adanya port USB yang berbeda, komputer dapat membedakan hingga empat pemotong yang tersambung.

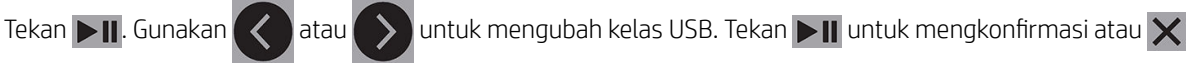

untuk membatalkan. Pengaturan default adalah USB port 1 (port USB 1).

 $\mathbb{F}$  CATATAN: Perubahan kelas USB hanya akan berlaku setelah menghidupkan ulang pemotong.

CATATAN: Kelas USB di dalam perangkat lunak pemotongan harus sesuai dengan kelas USB dalam pemotong. Setiap kali kelas USB baru dipilih untuk pemotong dan tersambung untuk pertama kalinya ke komputer, Windows akan memulai wizard untuk menginstal driver.

#### Sensor media

Pilihan ini On (menghidupkan) atau Off (mematikan) sensor media.

Sensor media sensor mendeteksi apakah media sudah dimuat. Perangkat ini juga mendeteksi ujung media. Penggunaan sensor dapat mencegah kerusakan setrip pemotong dan ujung pisau.

Pemotong akan berhenti selama prosedur pemuatan atau saat sedang memotong segera setelah sensor belakang mendeteksi ujung media.

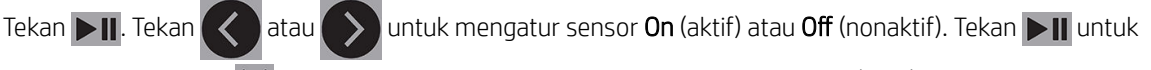

mengkonfirmasi atau  $\times$  untuk membatalkan. Sensor berada dalam kondisi On (aktif) secara default.

#### Mode pelurusan

Pengaturan OPOS dijelaskan secara rinci dalam bab sebelumnya, kecuali untuk mode pelurusan. Terdapat tiga metode pelurusan tambahan yang tersedia: Pelurusan X, pelurusan XY, dan penyesuaian XY.

Metode pelurusan ini dapat digunakan jika kombinasi warna penanda dan warna media tidak dapat dibaca oleh sensor OPOS.

Oleh karena itu Anda harus mendaftarkan penanda secara manual, menggunakan panel depan pemotong. Sebagian besar perangkat lunak pemotongan dapat meletakkan penanda ini di sekitar cetakan gambar secara otomatis.

- Pelurusan X mengkompensasi kesalahan penyelarasan media, dan oleh karena itu rotasi gambar, dengan memutar kontur gambar. Metode pelurusan ini mengharuskan Anda untuk menentukan asal dan satu titik di sepanjang sumbu X. Parameter jarak tidak diperlukan. Pelurusan X adalah metode pelurusan yang termudah.
- Pelurusan XY mengkompensasi kesalahan rotasi dan kemiringan gambar. Kesalahan berupa kemiringan terjadi bila sumbu X dan Y gambar tidak tegak lurus. Metode pelurusan ini mengharuskan Anda untuk menentukan asal dan satu titik di sepanjang sumbu X dan Y.
- Penyesuaian XY mengkompensasikan kesalahan rotasi, kemiringan, dan skala pada gambar. Kesalahan skala terjadi bila ukuran cetak gambar berbeda dari ukuran asli gambar, seperti yang dibuat dalam perangkat lunak olah gambar. Diperlukan parameter jarak-X dan jarak-Y. Parameter tersebut menentukan jarak antara asal dan titik sumbu X dan antara asal dan titik sumbu Y. Pelurusan XY adalah metode pelurusan manual yang paling akurat.

Tekan  $\Box$ I. Gunakan  $\Diamond$  atau  $\Diamond$  untuk mengubah metode pelurusan. Tekan  $\Box$ I untuk mengkonfirmasi atau  $\times$  untuk membatalkan. Metode pelurusan default adalah OPOS.

# <span id="page-47-0"></span>6 Pemeliharaan

# Membersihkan permukaan pemotong

Pemotong memiliki sejumlah permukaan geser, terbuat dari logam dan plastik halus. Perangkat ini bebas gesekan secara virtual dan tidak memerlukan pelumas. Namun demikian, karena mengumpulkan debu dan serat, kondisi ini dapat memengaruhi performa pemotong. Jaga agar pemotong selalu dalam kondisi bersih dan usahakan untuk menggunakan penutup debu. Jika perlu, bersihkan unit menggunakan kain lembut, yang dilembapkan dengan isopropil alkohol atau detergen ringan. Jangan gunakan bahan yang menggores.

 $\mathbb{F}$  CATATAN: Jika Anda berada di area (misalnya, California) yang mengatur tentang cairan pembersih dan perawatan VOC, bukan isopropil alkohol, gunakan pembersih bersertifikasi VOC seperti Simple Green All-Purpose Cleaner yang diencerkan dengan benar.

# Membersihkan sistem drive

Dengan berjalannya waktu, selongsong drum drive dapat tersumbat oleh residu lapisan media. Hal ini dapat mengakibatkan media tergeser di antara rol penjepit dan selongsong drive, sehingga menimbulkan penurunan traksi.

- 1. Pastikan tidak ada media yang dimuat ke dalam pemotong.
- 2. Matikan pemotong dan kemudian lepaskan dari bagian utama. Angkat rol penjepit.
- 3. Letakkan rol penjepit di atas selongsong yang harus dibersihkan. Pastikan itu adalah bagian luar kiri atau luar kanan luar rol penjepit (jika tidak, maka tekanan tidak mencukupi).
- 4. Lepas bagian belakang sepotong media. Letakkan potongan media ini di antara rol penjepit dan selongsong drive dengan sisi berperekat ke bawah. Turunkan rol penjepit.
- 5. Balikkan selongsong drive kuning secara manual, sehingga potongan media ini berputar pada selongsong setidaknya satu putaran.
- 6. Tarik potongan media ini dari bawah rol penjepit.
- 7. Ulangi beberapa kali hingga semua residu terlepas dari selongsong drive.

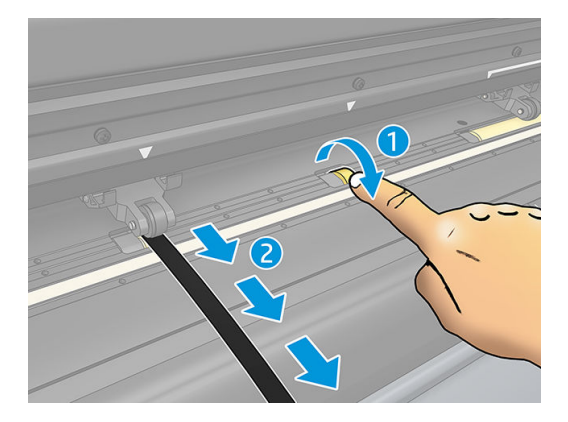

# <span id="page-48-0"></span>Membersihkan sensor media

Setelah beberapa lama, sensor media mungkin menjadi kotor oleh residu yang terkumpul dari media, yang dapat menyebabkan gangguan fungsi pemotong.

Bersihkan sensor dengan menyekanya menggunakan batang kapas katun.

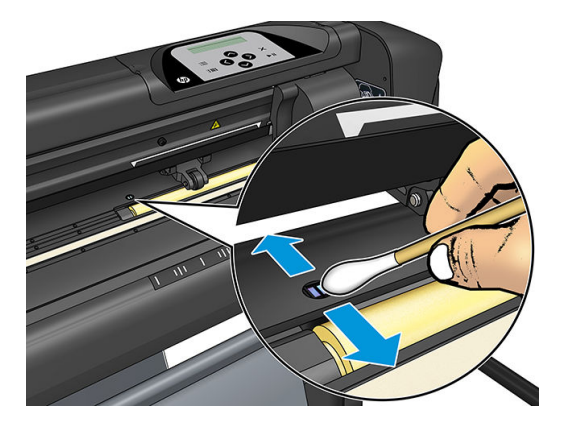

# Bersihkan rel pemandu Y

Terdapat dua area dengan bentuk V pada rel panduan Y tempat alat penyorong bergeser dari kiri ke kanan. Area tersebut berada di atas, dan di bagian bawah panduan Y depan.

Meskipun bentuk rel panduan Y berbeda dari model ke model, area ini terdapat di tempat yang sama di bagian atas dan bawah panduan.

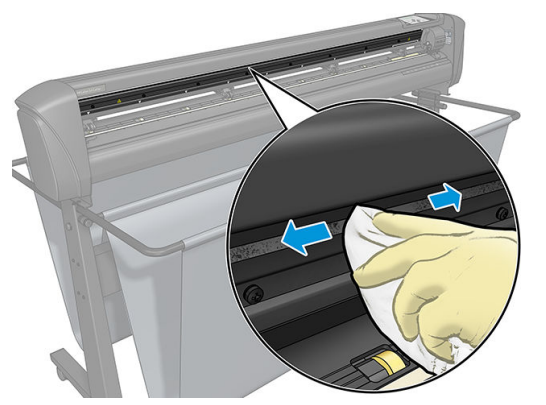

Ilustrasi di bawah ini menunjukkan bagian atas panduan Y.

Setelah beberapa lama, mungkin terjadi akumulasi residu pada permukaan geser tersebut dan pada rol alat penyorong.

#### Bersihkan permukaan geser

- 1. Matikan pemotong.
- 2. Gunakan kain yang lembut, yang dilembapkan dengan isopropil alkohol atau detergen ringan.
- $\mathbb{F}$  CATATAN: Jika Anda berada di area (misalnya, California) yang mengatur tentang cairan pembersih dan perawatan VOC, bukan isopropil alkohol, gunakan pembersih bersertifikasi VOC seperti Simple Green All-Purpose Cleaner yang diencerkan dengan benar.
- 3. Membersihkan permukaan. Bila alat penyorong menghalangi, dorong perlahan ke kiri atau kanan.

# <span id="page-49-0"></span>Ganti pisau

A PERINGATAN! Pemotong menggunakan pisau setajam silet. Untuk menghindari cedera parah, hati-hati saat memasang, mengeluarkan, atau menangani pisau.

#### Melepaskan pisau geser

1. Lepaskan sekrup penjepit kepala (1), ayunkan penjepit lengan ke belakang, lalu lepas penahan pisau dari penjepit (2).

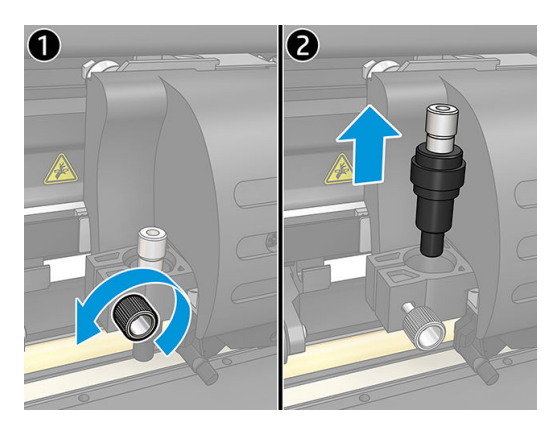

2. Putar kenop pengatur tonjolan (3) searah jarum jam untuk menekan masuk pisau (4) dari dudukan (5).

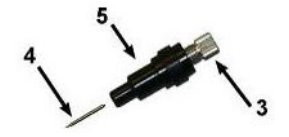

3. Dengan hati-hati tarik pisau dari dudukan.

#### Pasang pisau geser

- 1. Keluarkan potongan aluminium dari penahan plastik pisau (5) dengan membalik kenop pengatur tonjolan (3) berlawanan arah jarum jam hingga potongan aluminium keluar dari dudukan.
- 2. Masukkan ujung pisau bentuk kerucut, sisi non-potong, ke dalam bukaan di ujung sempit pemegang. Perlahan tekan pisau seluruhnya ke dalam.
- 3. Balikkan penahan ke bawah dan sentuh sedikit pada permukaan padat untuk memastikan pisau telah masuk dengan benar.
- 4. Perlahan balikkan tonjolan kenop searah jarum jam hingga ujung mata pisau keluar sepanjang yang diperlukan untuk memotong media (t), seperti ditunjukkan pada gambar di bawah ini.

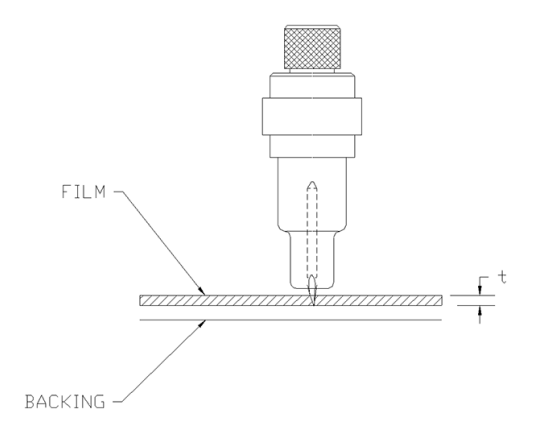

<span id="page-50-0"></span>5. Masukkan penahan pisau ke penjepit kepala dan tekan seluruhnya ke bawah (1).

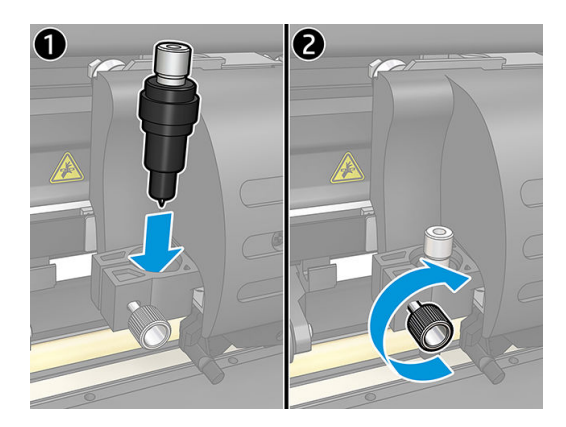

6. Kencangkan sekrup penjepit (2).

**A PERINGATAN!** Hati-hati agar tidak melukai Anda.

Setelah memasang pisau baru, Anda harus mengatur keseimbangan pisau (Lihat di bawah ini) dan mengkalibrasi sensor OPOS sensor (Lihat [Kalibrasikan sensor OPOS pada hal. 51\)](#page-54-0).

### Mengubah keseimbangan pisau geser

Keseimbangan pisau adalah jarak antara bagian tengah pisau dengan ujungnya. Titik keseimbangan harus ditetapkan setiap kali pisau diganti, dan harus diperiksa jika pisau menunjukkan tanda-tanda kerusakan.

#### Keseimbangan tipikal

- 0.41–0.45 untuk standar pisau
- 0.49–0.52 untuk pisau 60 derajat
- 0.90–0.97 untuk pisau sandblast

**EX** CATATAN: Pisau sandblast harus digunakan bila media lebih tebal dari 0,25 mm.

#### Mengubah keseimbangan

- 1. Hidupkan pemotong, muatkan media, dan pasang alat.
- 2. Tekan $\mathbf{E}$
- 3. Tekan  $\left(\bigwedge \right)$ atau  $\left(\bigvee \right)$ untuk bergulir melalui menu sampai Anda mencapai Knife offset (Titik keseimbangan pisau). Tekan  $\blacktriangleright$  ||. Titik keseimbangan saat ini akan muncul di layar.
- 4. Tekan  $\langle \rangle$  atau  $\langle \rangle$  untuk mengubah keseimbangan.
	- $\text{Tekan}$   $\sim$  untuk melakukan pengujian keseimbangan pisau internal.
	- Tekan  $\blacktriangleright$  II untuk mengkonfirmasikan pilihan keseimbangan.
	- Tekan  $\times$  untuk membiarkan keseimbangan tidak berubah.

Bila keseimbangan benar, pola pengujian akan terlihat sebagai berikut:

<span id="page-51-0"></span>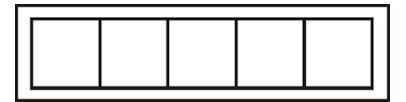

Bila keseimbangan terlalu rendah, pola pengujian akan terlihat sebagai berikut:

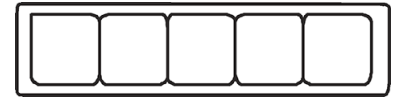

Bila keseimbangan terlalu tinggi, pola pengujian akan terlihat sebagai berikut:

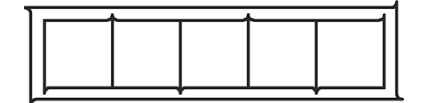

# Ganti sekring

**A PERINGATAN!** Sebelum mengubah sekring, matikan pemotong dan pastikan bahwa benar-benar dilepaskan dari catu daya.

PERINGATAN! Untuk perlindungan berkesinambungan terhadap risiko kebakaran, ganti hanya dengan jenis dan taraf sekring yang sama: T2.0a, 250V Schurter SPT atau yang setara.

1. Untuk melepas sekring (3), buka sedikit klip pelepas pemegang sekring (2) ke arah berlawanan tombol daya. Sekring penahan akan terbuka bebas.

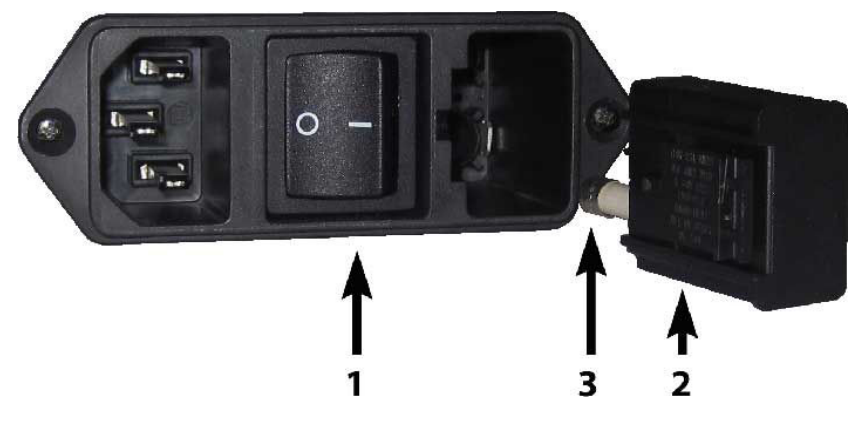

- 2. Lepaskan dudukan sekring
- 3. Tarik sekring dari pemegangnya.
- 4. Letakkan sekring baru di dalam pemegang dan kunci kembali pemegang hingga terpasang pada tempatnya.

# <span id="page-52-0"></span>Memperbarui firmware

PENTING: Jangan matikan pemotong selama proses pembaruan firmware.

- 1. Pastikan Anda telah menginstal HP Cutter Control. Fitur ini diinstal secara otomatis saat konfigurasi Cetak dan Potong; Jika Anda belum menghapus penginstalan, Anda dapat mengunduh dan memasangnya kembali.
- 2. Jalankan HP Cutter Control dengan mengklik pada ikonnya dua kali.

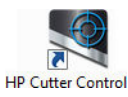

3. Di HP Cutter Control, cari pemotong. Aplikasi akan mencari LAN secara default; Jika ini tidak berhasil, Anda dapat dihubungkan dengan kabel USB. Rincian pemotong harus muncul di layar Info Mesin.

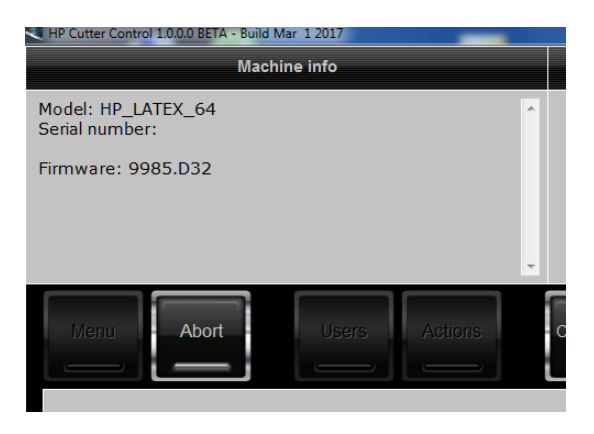

4. Klik Actions (Tindakan) > Upgrade firmware (Pembaruan firmware).

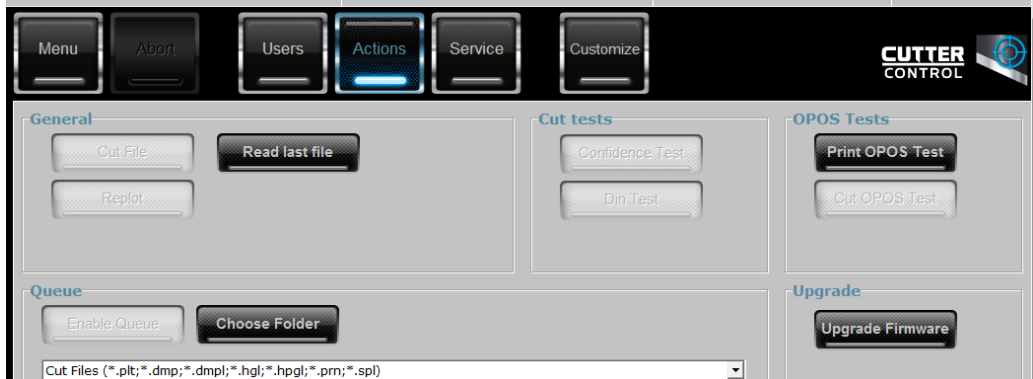

- 5. Mengunduh file pembaruan firmware.
- 6. Hidupkan ulang pemotong.

Sebagai alternatif, Anda dapat mengunduh firmware terbaru dari [https://support.hp.com/us-en/drivers.](https://support.hp.com/us-en/drivers)

# <span id="page-53-0"></span>7 Pemecahan masalah

# Kualitas pemotong tidak memuaskan

- 1. Menjalankan pengujian tingkat kepercayaan, dan periksa apakah masalah kualitas juga terlihat dalam pengujian internal. Jika tidak, kemungkinan masalah terdapat di file
- 2. Menjalankan pengujian tekanan pisau, lalu ganti pisau jika sudah usang. Pada media biasa, tekanan pisau harus sekitar 60–80 g untuk kiss cutting (pemotongan hanya pada lapisan atas). Bila pisau mulai usang, tekanan akan bertambah.
- 3. Pastikan pisau dipasang dengan benar dan tidak menonjol terlalu jauh dari pemegangnya. Pisau hanya perlu menonjol sedikit.
- 4. Pastikan bahwa pemegang pisau dipasang dengan benar, dan didorong cukup jauh ke dalam kepala penjepit. Jarak antara bagian bawah pemegang pisau dan setrip pemotong harus berada sekitar 3 mm.
- 5. Periksa nilai keseimbangan pisau. Setiap pisau memiliki nilai keseimbangan sendiri. Keseimbangan adalah jarak dari ujung pisau ke bagian tengah pisau. Bila keseimbangan tidak diatur dengan benar, kualitas sudut tugas potongan akan rendah.
- 6. Periksa parameter lainnya seperti OptiCut, TurboCut, Overcut, dan FlexCut, yang dapat juga memengaruhi kualitas pemotongan.
- 7. Ganti pisau.
- 8. Periksa setrip pemotongan. Setrip pemotong juga akan usang, karena pisau akan selalu memotong dalam posisi yang sama, posisi di tengah setrip pemotongan. Terdapat cekungan kecil di tempat setrip pemotongan yang digunakan saat setrip perlu diganti.

# Media melayang dan Anda mengalami masalah pelacakan

- 1. Pastikan bahwa flange media digunakan bersama gulungan media.
- 2. Pastikan bahwa kedua media flange berada di posisi panduan flange media.
- 3. Pastikan bahwa rol penjepit luar selalu berada 5 mm di atas bagian tepi media.
- 4. Coba kurangi kecepatan pemotongan.

## Media macet

- 1. Coba untuk mengurangi tekanan pemotongan.
- 2. Jika Anda menggunakan FlexCut, parameter mungkin belum diatur dengan benar, sehingga awalan media terurai dan berserakan. Bereksperimen dengan parameter FlexCut hingga Anda menemukan parameter yang berfungsi.
- 3. Anda dapat menggunakan FlexCut untuk bentuk yang terlalu kompleks. Hanya boleh digunakan untuk bentuk sederhana saja.
- <span id="page-54-0"></span>4. Coba kurangi kecepatan pemotongan. Jika pemotongan terlalu cepat, media mungkin tidak memiliki waktu untuk melipat dengan benar di dalam keranjang.
- 5. Tugas Anda mungkin terlalu panjang, sehingga menimbulkan masalah pada keranjang. Coba untuk membagi tugas ke segmen yang lebih pendek, seperti misalnya panel satu meter.

## Pemotong tidak dapat mendeteksi kode batang HP atau tanda pendaftaran

- 1. Pastikan bahwa Anda memosisikan kepala pemotong dengan benar bila pemotong akan meminta Anda melakukannya. Baca dengan hati-hati petunjuk di layar pemotong saat memulai tugas pemotongan.
- 2. Masalah ini paling sering kali terjadi pada media yang berwarna atau memiliki laminasi tertentu. Jangan lupa untuk mengkalibrasi media sebelum menggunakannya. Lihat [Kalibrasikan media pada hal. 17.](#page-20-0)
- 3. Periksa apakah sensor menyentuh media sewaktu mendeteksi kode batang dan penanda.

### Kalibrasikan sensor OPOS

- 1. Hidupkan pemotong dan muat media hitam dengan bagian belakang putih.
- **PENTING:** Media hitam dengan lapisan belakang putih **harus** digunakan bila mengkalibrasi OPOS. Pengaturan kalibrasi media harus diatur ke nilai default.
- 2. Tetapkan asal kepala di atas bagian media yang hitam dan bersih.
- $3.$  Tekan  $\equiv$
- 4. Tekan  $\left(\bigwedge\right)$ . System setup (Konfigurasi sistem) akan muncul di layar. Tekan  $\left.\bigtriangledown\right]$ l
- 5. Tekan  $\left(\bigwedge$  atau  $\left(\bigvee\right)$ sampai mencapai Calibration (Kalibrasi). Tekan  $\right)$  ||
- 6. Tekan  $\left(\bigwedge \right)$ atau  $\left(\bigvee \right)$ untuk bergulir melalui menu sampai Anda mencapai OPOS. Tekan  $\left|\bigvee\right|$ . Pemotong memotong segi empat yang berukuran sekitar 9,5 × 9,5 mm dan dorong segi empat ini maju. Weed rectangle (Rapikan persegi panjang) muncul di layar.
- 7. Dengan hati-hati rapikan segi empat tersebut, dan pastikan bahwa bagian tepi tetap melekat. Tekan  $\blacktriangleright\parallel$ OPOS membaca bagian tepi segi empat dan melakukan kalibrasi mandiri.

 $\ddot{\mathbb{B}}$  CATATAN: Untuk menjaga tingkat akurasi sensor OPOS, ulangi kalibrasi ini setiap Anda memasang pisau.

# <span id="page-55-0"></span>8 Aksesori

Terdapat dua alternatif cara untuk memesan persediaan atau aksesori:

- Kunjungi <http://www.hp.com/>di Web. Di sana Anda juga akan melihat daftar terkini yang berisi persediaan dan aksesori untuk pemotong Anda.
- Hubungi Dukungan HP (lihat [Sumber bantuan pada hal. 10\)](#page-13-0), dan periksa apakah apa yang Anda inginkan tersedia di area Anda.

Bagian akhir dari bab ini adalah tentang persediaan dan aksesori yang tersedia beserta nomor komponennya, saat penulisan.

## Memesan aksesori

Berikut adalah aksesori yang dapat dipesan untuk pemotong Anda.

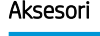

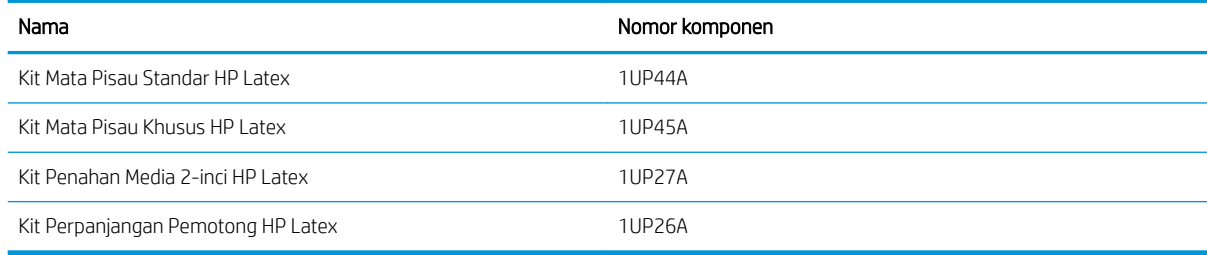

### Kit Mata Pisau Standar HP Latex

Mata pisau standar HP Latex digunakan untuk memotong media cetak dan potong yang paling umum, seperti media berperekat. Kit ini dilengkapi lima mata pisau dan setrip pemotong.

### Kit Mata Pisau Standar HP Latex

Mata pisau khusus HP Latex digunakan untuk memotong beberapa media transfer, dan juga akan bermanfaat untuk menghasilkan aplikasi rhinestone. Kit ini dilengkapi lima mata pisau dan setrip pemotong.

### Kit Penahan Media 2-inci HP Latex

Pemegang Media HP Latex 2 inci tersedia untuk memuat beberapa gulungan media. Kit ini dilengkapi satu set yang terdiri dari dua pemegang, satu untuk setiap sisi gulungan media.

### <span id="page-56-0"></span>Kit Perpanjangan Pemotong HP Latex

Kit ini berisi item berikut:

Mata pisau dan dudukan sandblast

Mata pisau sandblast yang digunakan untuk aplikasi sangat khusus tertentu seperti gravestones. Mata pisau ini memerlukan pegangan mata pisau khusus.

● Kit, pin, dan setrip pemantakan

Pin pemantakan dapat digunakan jika Anda memilih untuk melubangi media dan bukan memotongnya. Item ini dikirimkan bersama dengan kit pemantakan dan setrip pemotongan.

Pena hitam dan pemegang pena

Pena dapat digunakan jika Anda ingin menggunakan pemotong kontur sebagai perangkat menggambar. Disediakan bersama dua pemegang pena.

# Mengatur jenis alat

Pemotong disediakan bersama pisau, dan alat alternatif yang tersedia sebagai aksesori. Semua alat memiliki satu parameter yang sama: tekanan. Parameter lainnya bersifat khusus untuk alat tersebut. Parameter alat dapat diubah dengan mengubahnya ke pengguna aktif, atau dengan mengubah pengguna.

PEMBERITAHUAN: Pemotong akan melakukan seperti yang ditentukan jika alat HP asli yang diinstal. Jangan mengganti pisau standar dengan produk dari produsen lainnya.

- 1. Hidupkan pemotong.
- 2. Tekan  $\equiv$
- 3. Tekan  $\left(\bigwedge$  atau  $\left(\bigvee$  sampai mencapai Tool (Perkakas). Tekan  $\right)$  .
- 4. Tekan $\left( \left\langle \right\rangle \right)$ atau $\left( \right\langle \right\rangle$  untuk mengubah perkakas.
- 5. Tekan III untuk mengkonfirmasi. Asterisk ditampilkan dengan nama alat, yang menunjukkan bahwa telah dipilih.
- 6. Tekan  $\times$  dua kali untuk keluar dari menu.

# <span id="page-57-0"></span>9 Spesifikasi

# Dimensi pemotong

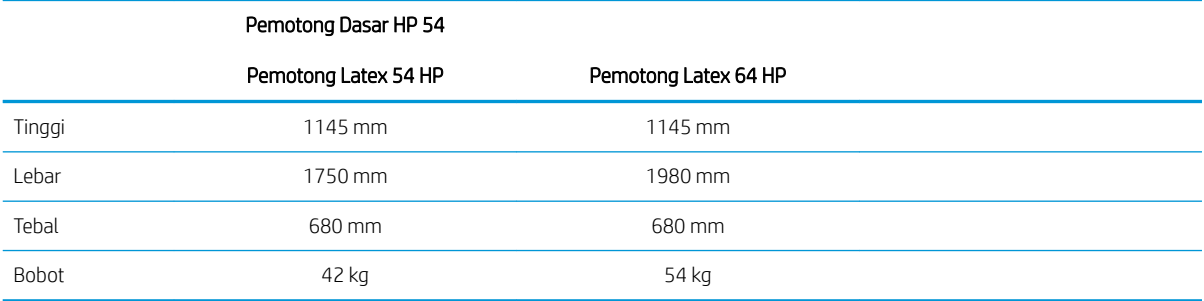

# Dimensi saat pengiriman

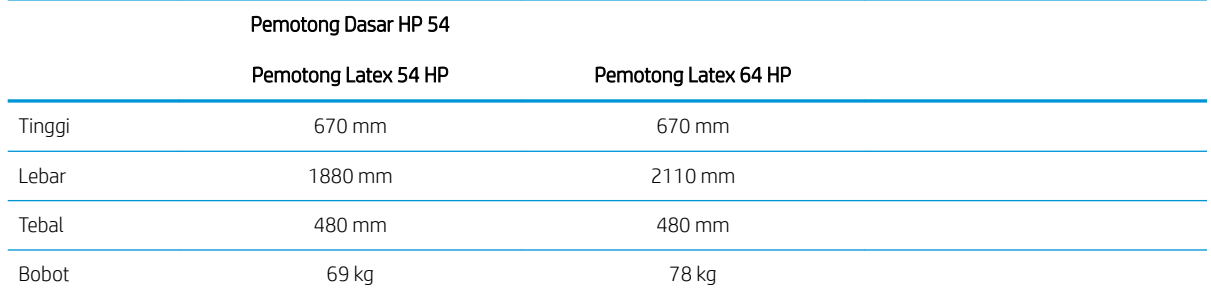

# Dimensi media

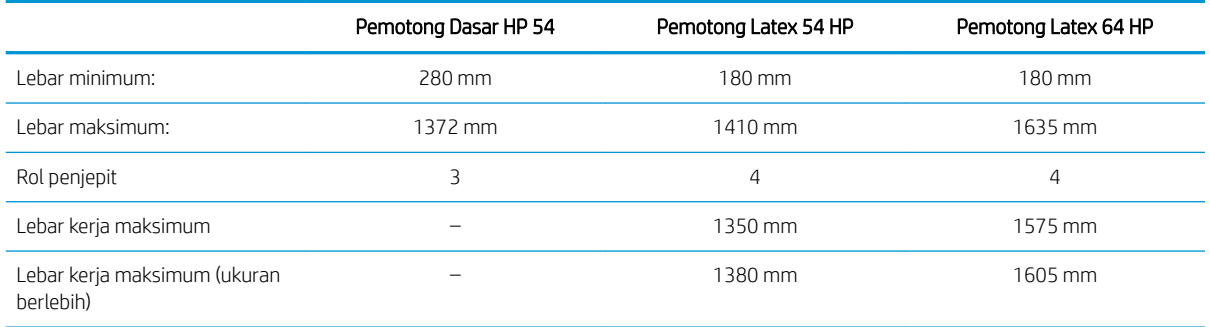

<span id="page-58-0"></span>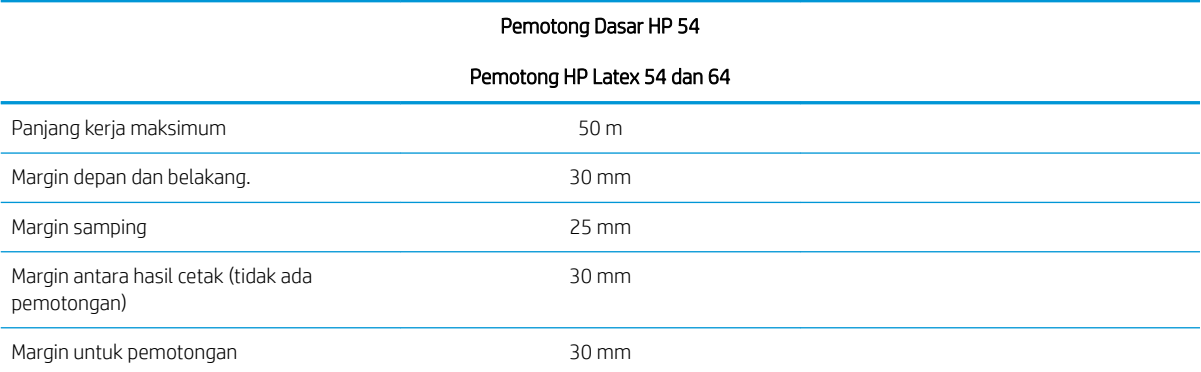

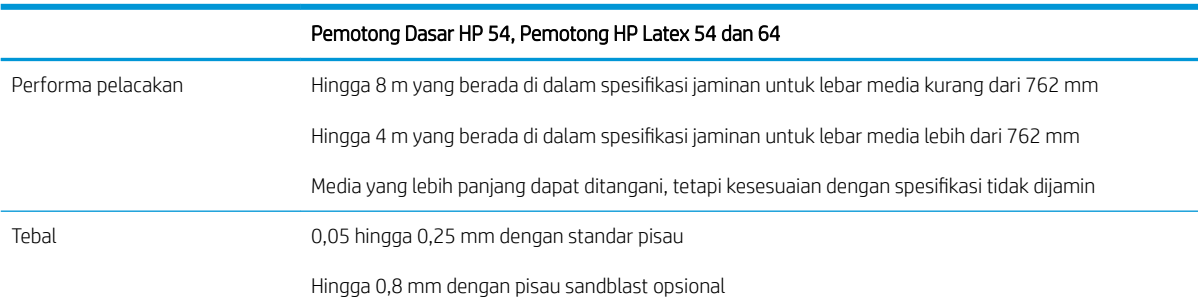

**CATATAN:** Performa pelacakan tidak dijamin dalam mode ukuran berlebih.

# Performa

Performa ini dapat dicapai pada media berlapis lilin dengan ketebalan 0,05 mm, total ketebalan tidak lebih dari 0,25 mm.

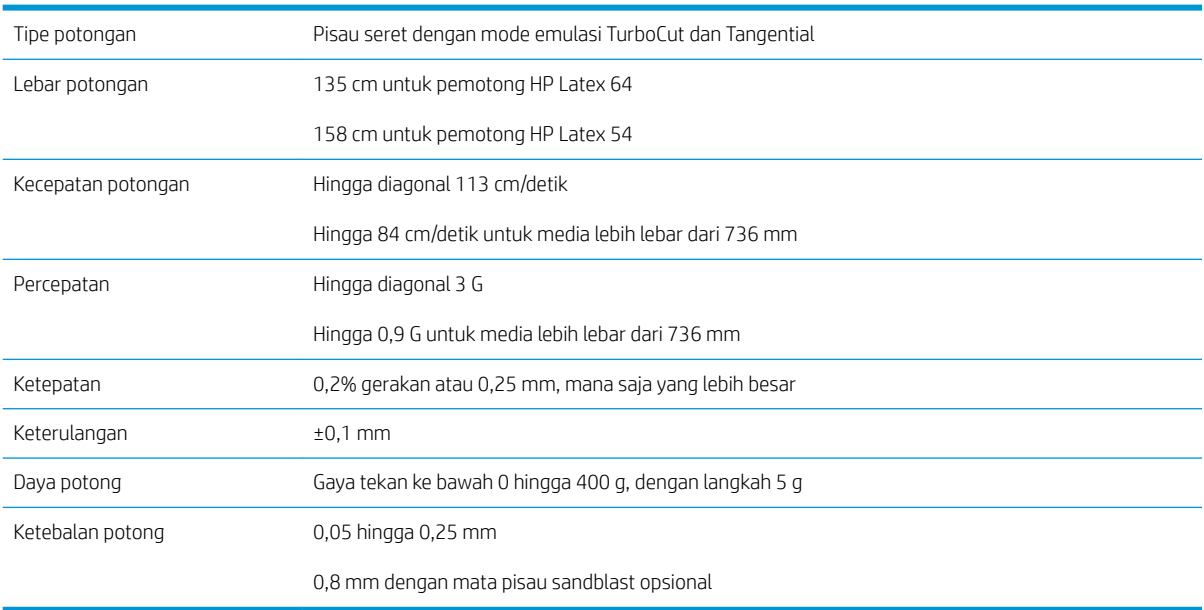

**EX** CATATAN: Spesifikasi keterulangan dan ketepatan berlaku sesuai dengan masa pelacakan jaminan (lihat tabel sebelumnya), namun tidak dalam mode ukuran berlebih.

# <span id="page-59-0"></span>**Firmware**

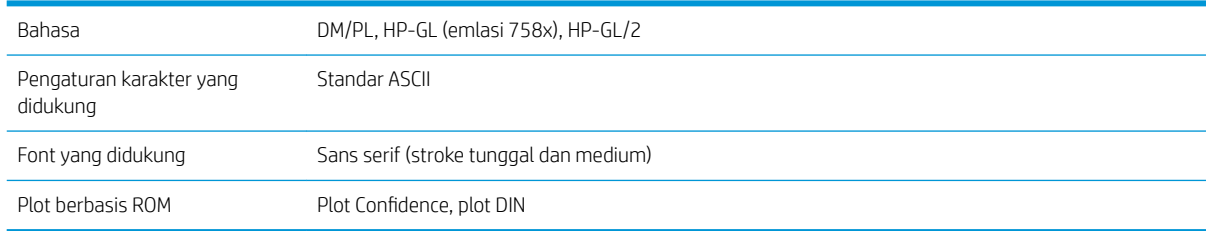

# Lingkungan

Spesifikasi ini adalah untuk pemotong tanpa media.

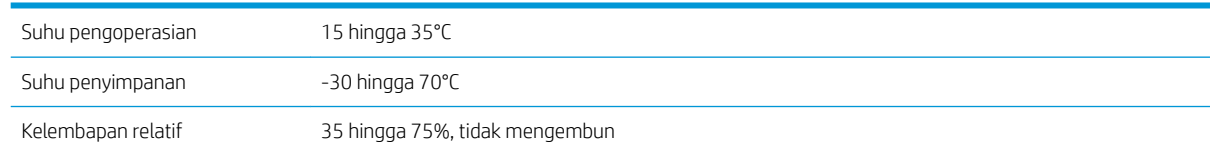

 $\hat{X}$  TIPS: Penggunaan media dengan dimensi stabil merupakan syarat penting untuk mendapatkan kualitas potong yang tinggi. Selain itu, media mungkin mengembang atau menyusut sebagai akibat adanya variasi suhu. Untuk meningkatkan stabilitas dimensi yang media, stabilkan media pada kondisi lingkungannya sebelum digunakan, selama minimal 24 jam.

# Listrik

Modul entri daya mendeteksi tegangan saluran dan beralih secara otomatis antara 100 V dan 240 V.

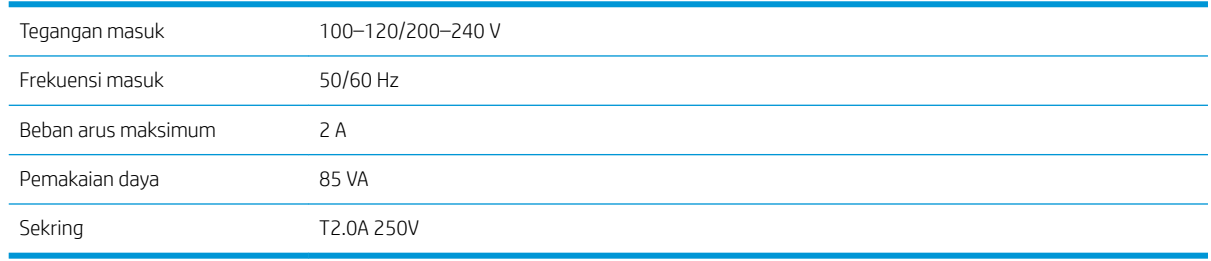

**A PERINGATAN!** Untuk perlindungan kontinu terhadap risiko kebakaran, ganti sekring hanya dengan jenis dan taraf yang sama.

# <span id="page-60-0"></span>Indeks

### A

aksesori [52](#page-55-0) asal [27](#page-30-0) Asal OPOS [24](#page-27-0)

#### B

bersihkan rel pemandu Y [45](#page-48-0) buku panduan [2](#page-5-0)

### C

cetak dan potong [26](#page-29-0) Customer Care [10](#page-13-0)

#### D

daya hidup/mati [8](#page-11-0) dokumentasi [2](#page-5-0) dukungan melalui telepon [10](#page-13-0)

### F

fitur utama pemotong [2](#page-5-0)

#### H

hidup [8](#page-11-0) HP Customer Care [10](#page-13-0)

#### J

Jenis alat [53](#page-56-0)

#### K

kalibrasi media [17](#page-20-0) Kalibrasi OPOS [51](#page-54-0) kalibrasi panjang [20](#page-23-0) kecepatan [20](#page-23-0) kedalaman pisau [19](#page-22-0) keseimbangan [47](#page-50-0) kiss cut [28](#page-31-0) Kode batang HP [23](#page-26-0) Kode batang HP, membaca [24](#page-27-0) kode QR [3](#page-6-0) komponen pemotong [6](#page-9-0) komponen utama pemotong [6](#page-9-0) koneksi Ethernet [8](#page-11-0)

### L

label, peringatan [5](#page-8-0) label keselamatan [5](#page-8-0) label peringatan [5](#page-8-0) layanan dukungan HP Customer Care [10](#page-13-0)

### M

media memuat [12](#page-15-0) potong [23](#page-26-0) membersihkan permukaan pemotong [44](#page-47-0) membersihkan sensor media [45](#page-48-0) membersihkan sistem drive [44](#page-47-0) memuat diperluas [27](#page-30-0) model pemotong [2](#page-5-0)

#### N

nomor telepon [11](#page-14-0)

#### O

Otomatisasi kode batang HP [23](#page-26-0)

#### P

panel depan [9](#page-12-0) menu konfigurasi sistem [36](#page-39-0) menu utama [35](#page-38-0) pembaruan firmware [49](#page-52-0) pemecahan masalah [50](#page-53-0) pemotong hidup/mati [8](#page-11-0) penanda daftar [30](#page-33-0) Pengaturan OPOS cara mengubah [29](#page-32-0) penggantian pisau [46](#page-49-0) pengguna [21](#page-24-0) Perbaikan yang Dilakukan Pelanggan [11](#page-14-0) perhatian [5](#page-8-0) peringatan [5](#page-8-0) potongan tembus [28](#page-31-0) potong langsung [26](#page-29-0)

### R

rol penjepit posisi [17](#page-20-0)

#### S

sambungan ke komputer [8](#page-11-0) Sambungan LAN [8](#page-11-0) Sambungan USB [8](#page-11-0) sekring, ganti [48](#page-51-0) selamat datang di peralatan pemotong Anda [2](#page-5-0) spesifikasi [54](#page-57-0)

### T

tampak belakang [7](#page-10-0) tampak depan [6](#page-9-0) Tautan [10](#page-13-0) tekanan [19](#page-22-0) tekanan pisau [19](#page-22-0) tindakan pencegahan untuk keselamatan [3](#page-6-0) tugas cetak dan potong [26](#page-29-0) potong langsung [26](#page-29-0)